# **しがネット受付サービスによる 定期報告オンライン提出マニュアル (特定建築物・防火設備)**

## 令和6年5月

## 滋賀県土木交通部 建築課建築指導室

## <span id="page-1-0"></span>目次

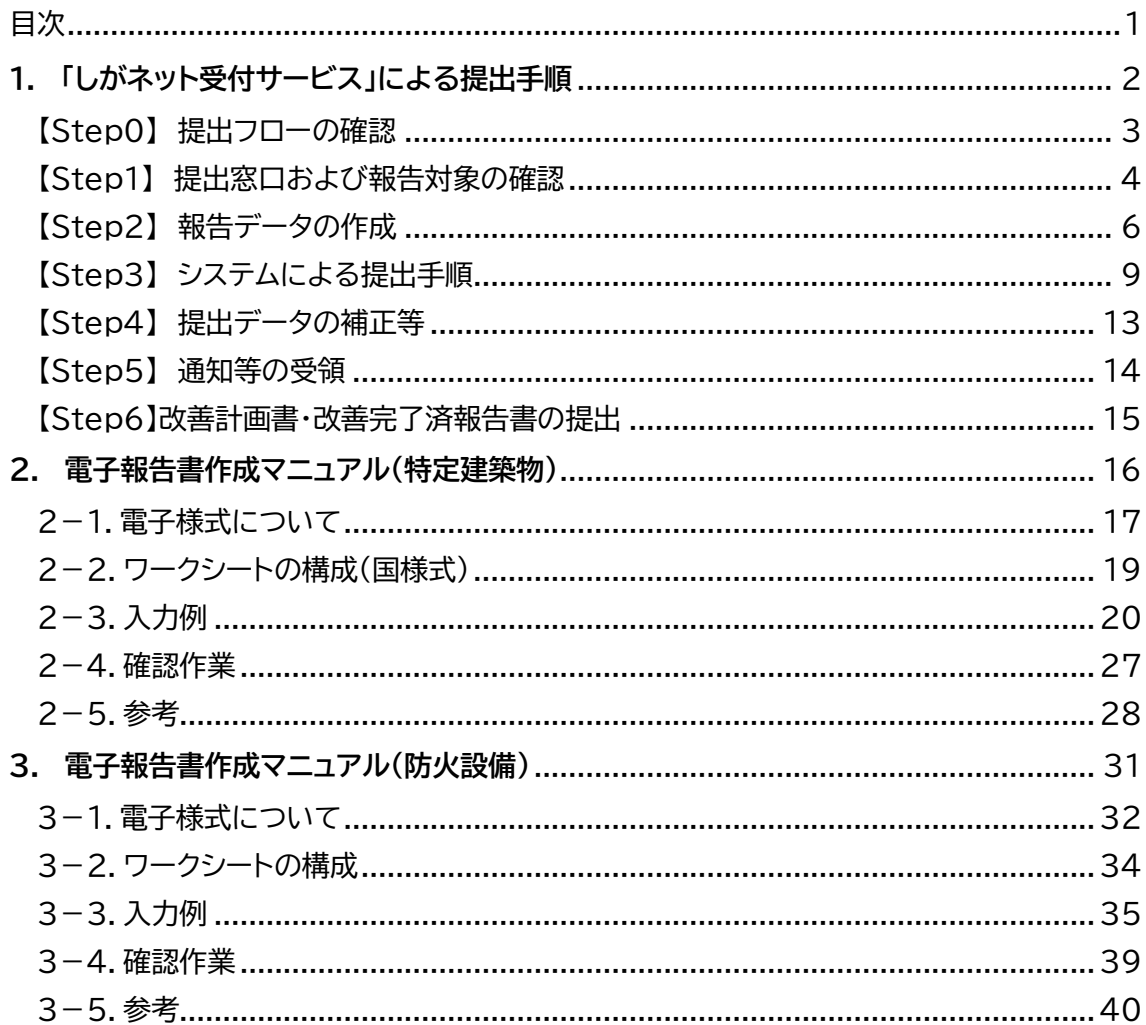

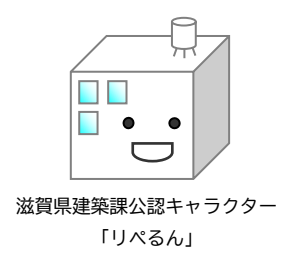

# <span id="page-2-0"></span>**1. 「しがネット受付サービス」による提出手順 (特定建築物・防火設備)**

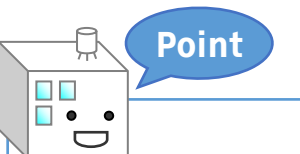

**しがネット受付サービスによる 定期報告のオンライン提出とは?**

建築基準法施行令の改正による報告書への押印廃止に伴い、建築基準法第 12 条 に基づく定期調査報告書のオンライン提出が可能になりました。滋賀県では、報告シ ステムに滋賀県電子申請システムである「しがネット受付サービス」を使用することと し、このマニュアルでは当該システムを利用した報告手順および電子報告書の作成方 法について解説しています。

## <span id="page-3-0"></span>【Step0】 提出フローの確認

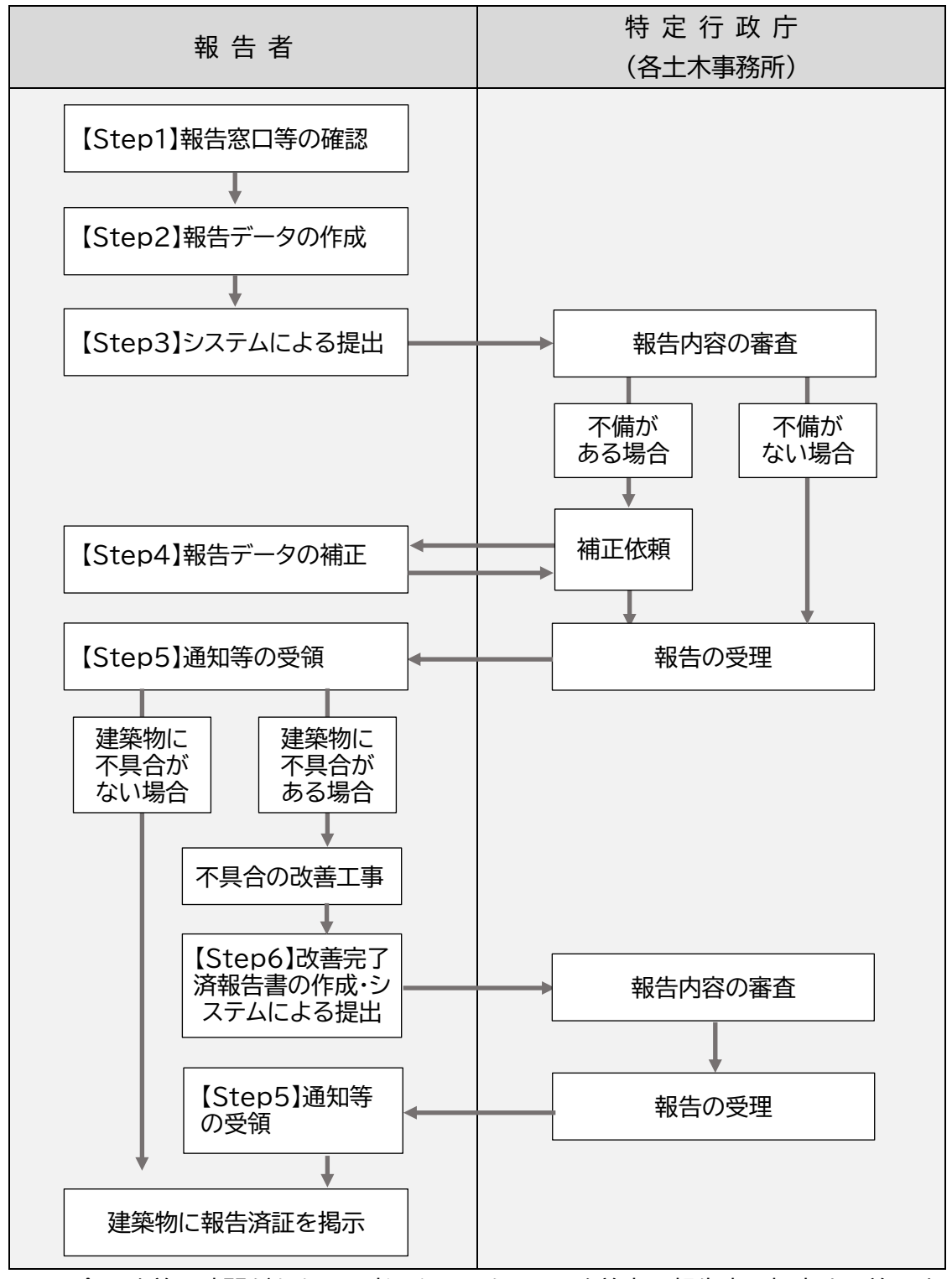

※不具合の改善に時間がかかると考えられるものは、改善完了報告書を提出する前に改 善計画書の提出を求められる場合があります。

## <span id="page-4-0"></span>【Step1】 提出窓口および報告対象の確認

1.提出窓口の確認

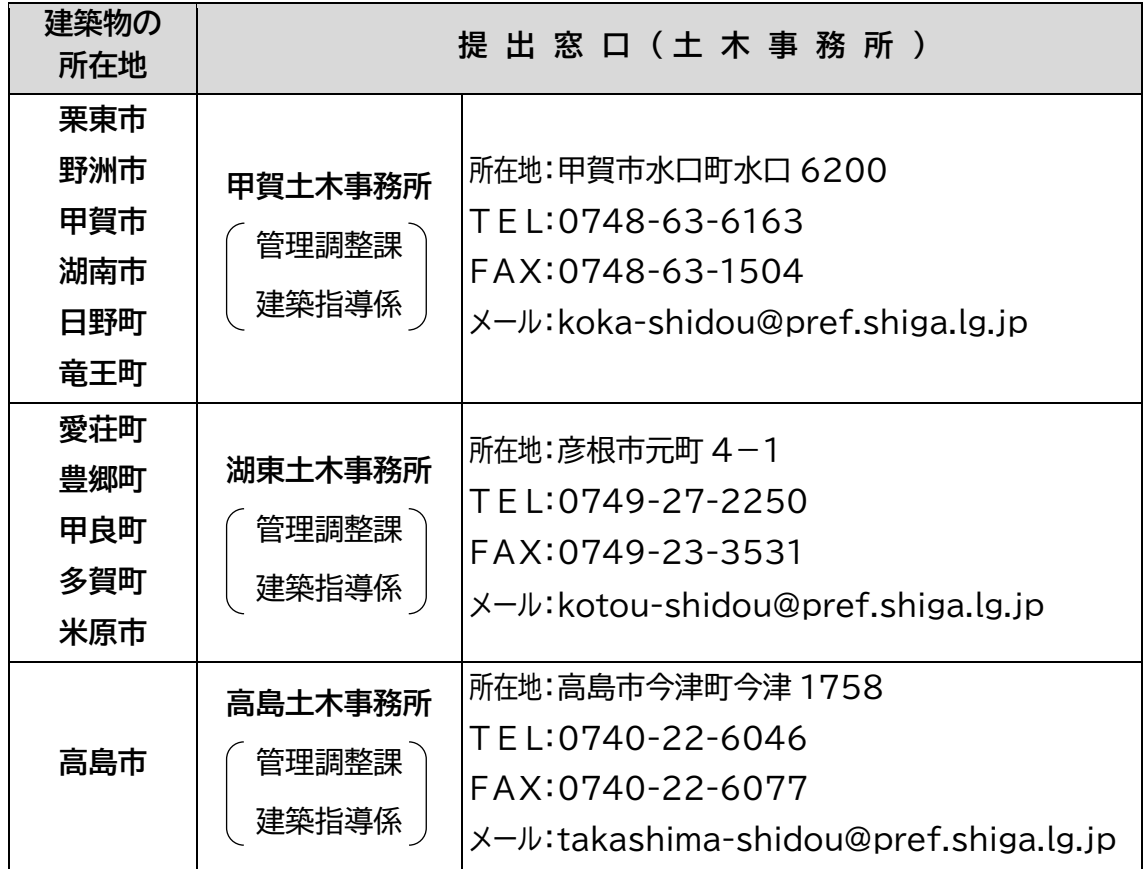

- ●滋賀県内の特定行政庁(大津市、彦根市、長浜市、近江八幡市、草津市、守山市、東近江 市)につきましては、市役所で定期報告の受付事務を行っておりますので、各市の建築 指導担当課にお問い合わせください。
- ●システムからの通知や補正の連絡、副本の交付連絡は、原則としてメールのやり取りと なります。副本を受領するまでは、定期的にメールを確認してください。
- ●定期報告および本マニュアルに関する質疑・相談は、上記の表に記載されている各土木 事務所または下記までお問い合わせください。

滋賀県 土木交通部建築課建築指導室 指導係 所在地:大津市京町4丁目 1-1 T E L:077-528-4258 FAX:077-528-4912 メール:shidou@pref.shiga.lg.jp

#### 【確認②】報告対象および報告時期の確認

※令和元年6月25日施行の法改正により朱書き部分が変更となりました

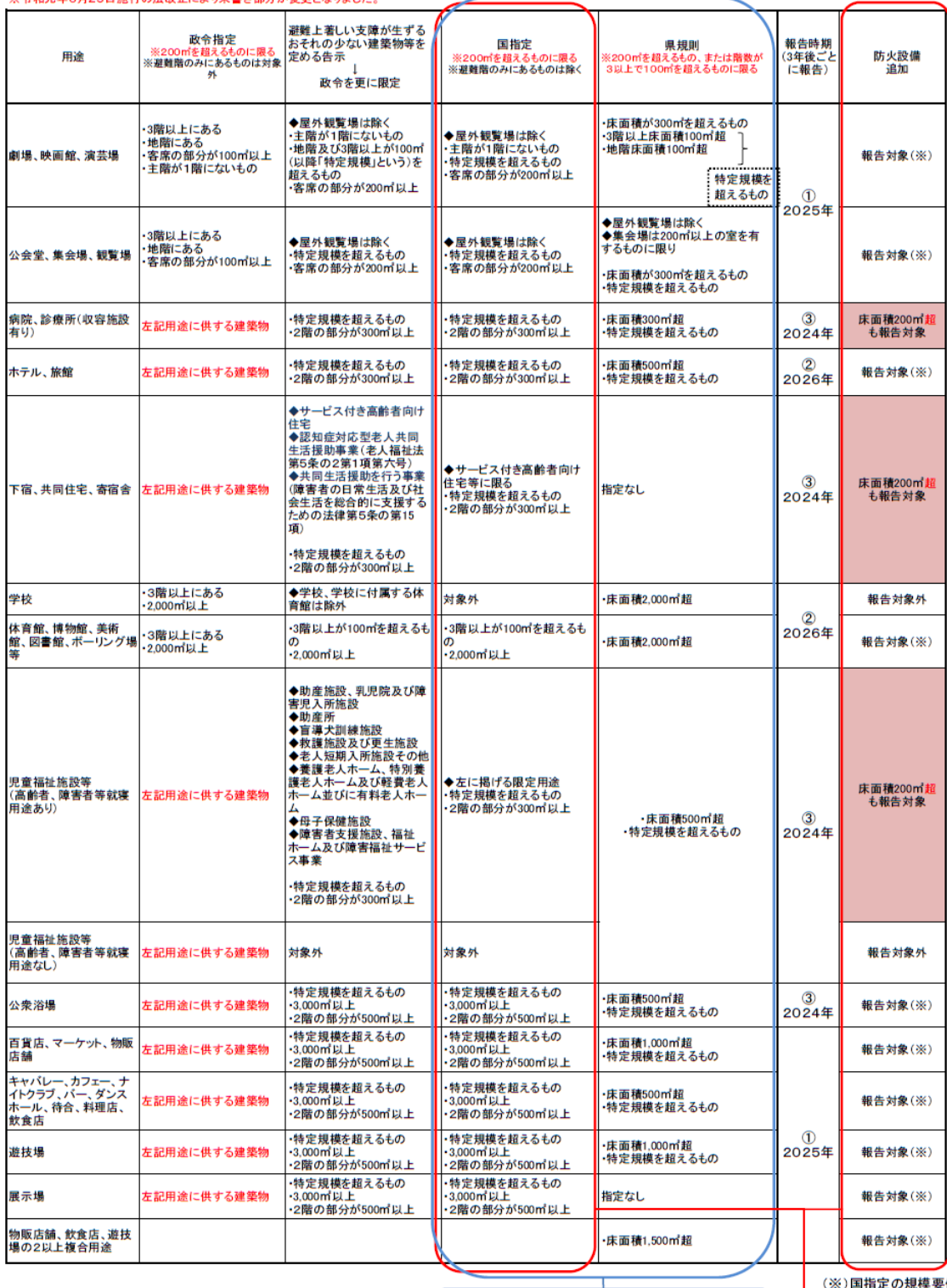

特殊建築物として報告が必要な範囲<br>\*国指定または県指定のいずれかに該当

(※)国指定の規模要件<br>に該当する場合に限る

防火設備として報告が必要な範囲<br>(防火設備は2018年度から毎年度報告が必要)

### <span id="page-6-0"></span>【Step2】 報告データの作成

1) 滋賀県ホームページから最新版の報告様式をダウンロードしてください。なお、以下 の様式はそれぞれ1つのエクセルファイルにまとまっています。 ①定期調査報告書、定期調査報告概要書、調査結果表、関係写真、調査結果図 ②建築設備等検査結果表、定期検査項目表(換気設備、排煙設備、非常用の照明設備)

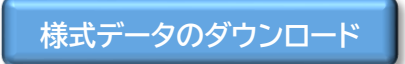

- 2) 詳細は本マニュアル P.16電子報告書作成マニュアル(特定建築物)または P.31電子 報告書作成マニュアル(防火設備)の内容を確認の上、様式データを利用して報告書 を作成してください。
- 3) 調査資格者の証明書の写し、委任状、付近見取図および調査結果図(配置図および各 階平面図)は PDF にしてください。
	- **各必要書類の PDF はひとつのファイルとせずに、書類の種類ごとにファイル** を分けてください。
		- ▶ 付近見取図および調査結果図(配置図および各階平面図)はひとつのフ ァイルとしてください。
- 4) ファイル名は「報告年 建物名 建(防) データ内容の略称」としてください。
	- 例1) 2024年の、建物名「〇〇会館」の特定建築物定期報告:「2024 〇〇会館 建報」
	- 例2) 202年の、建物名「〇〇会館」の防火設備定期報告 :「2024 〇〇会館 防 報」 ※ファイル名とする「データ内容の略称」は次のページを参考にしてください。

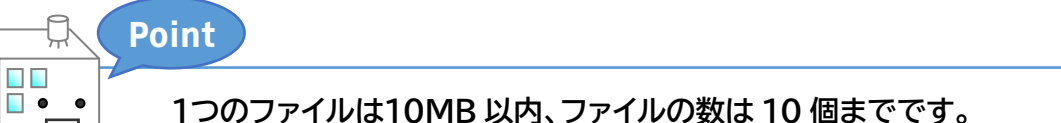

● データが大きい場合は縮小もしくは分割してください。

 $\Box$ 

- データの縮小、分割方法は、使用ソフトやOS等、環境により異なりますのでお答えでき ません。なお、データサイズを小さくする方法の一例は P.8のとおりです。
	- ▶ 図面等は、スキャンするとデータサイズが大きくなりますので、CADソフト等から 直接PDF化してください。
	- ▶ 報告書に貼り込む写真は、見やすさを損なわない範囲で解像度を下げる等、あら かじめ縮小しておいてください。
	- ▶ 写真を貼り込んだエクセルデータのファイル容量を小さくする方法の一例は、P.8 をご覧ください。

※「データの内容」の略称

|      |      | 書類名(データ名)                               | 様式名                      | 申請形式      | 略称※ |
|------|------|-----------------------------------------|--------------------------|-----------|-----|
| 建築物  | (1)  | 定期調査報告書                                 | 規則第36号の2様式               | PDF 形式    | 報   |
|      | (2)  | 定期調査報告概要書                               | 規則第36号の3様式               |           |     |
|      | (3)  | 調査結果表                                   | 平 20 国交告示 282 別記様<br>式   |           |     |
|      | (4)  | 調査資格者の証明書の写し                            |                          | PDF 形式    | 証   |
|      | (5)  | 委任状                                     | $\overline{\phantom{0}}$ | PDF 形式    | 委   |
|      | (6)  | 建築設備等検査結果表(換気設備・排煙<br>設備・非常用の照明装置・防火設備) | 細則様式第5号                  | PDF 形式    | 設   |
|      | (7)  | 換気設備、排煙設備、非常用照明定期検<br>査項目表              | 様式第 0-1 号、0-2 号、0-3<br>号 |           |     |
|      | (8)  | 付近見取図および調査結果図(配置図·<br>各階平面図)            |                          | PDF 形式    | 図   |
|      | (9)  | 関係写真                                    |                          | PDF 形式    | 写   |
|      | (10) | その他                                     |                          | 原則 PDF 形式 | 他   |
| 防火設備 | (1)  | 定期検査報告書                                 | 規則第36号の8様式               | PDF 形式    | 報   |
|      | (2)  | 定期検査報告概要書                               | 規則第 36 号の 9 様式           |           |     |
|      | (3)  | 検査結果表                                   | 平 28 国交告示 723            |           |     |
|      |      |                                         | 別記第一号、二号、三号、             |           |     |
|      |      |                                         | 四号、別添1様式、2様式             |           |     |
|      | (4)  | 調査資格者の証明書の写し                            |                          | PDF 形式    | 証   |
|      | (5)  | 委任状                                     |                          | PDF 形式    | 委   |
|      | (6)  | 付近見取図、配置図および検査結果図<br>(各階平面図)            |                          | PDF 形式    | 図   |
|      | (7)  | 関係写真                                    |                          | PDF 形式    | 写   |
|      | (8)  | その他                                     |                          | 原則 PDF 形式 | 他   |

<sup>●</sup> 建築物(1)~(3)(8)(9)、建築物(6)~(7)および防火設備(1)~(3)(6)(7)は、1 つのエクセルファイルで作成可能です。データが10MBを超える場合は、適宜ファイ ルを分けてください。

参考:エクセルデータのファイル容量を小さくする方法(一例) ※必ずこの操作を行わなければならないものではありません。

- ① エクセルファイルに貼り込んだ画像(どれでもよい)をクリックして選択する。
- ② 「書式」タブが表示されるのでクリックして選択する。
- ③ 「図の圧縮」ボタンをクリックする。
- ➃ 「画像の圧縮」ウインドウが表示されるので、
	- この画像にだけ適用する : チェックを外す(□)
	- 図のトリミング部分を削除する : チェックを入れる(▽)
	- 解像度 : 印刷用(220dpi)

と設定し、「OK」ボタンをクリックして「画像の圧縮」ウインドウを閉じる

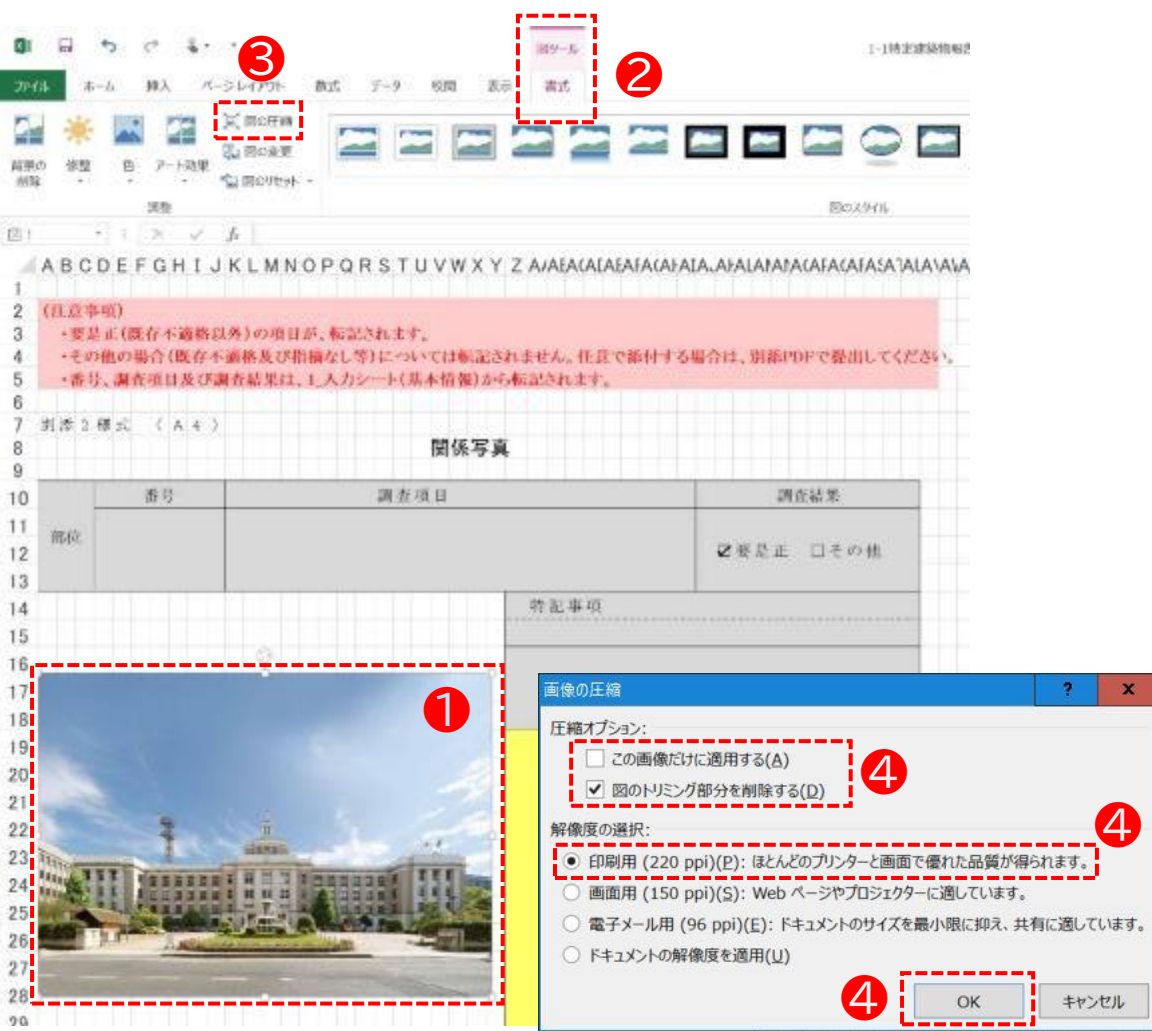

## <span id="page-9-0"></span>【Step3】 システムによる提出手順

0.事前準備

- しがネット受付サービスの申請を開始するには、①「ログインして申請に進む」と②「メ ールを認証して申請に進む」の2通りの手段があり、①の手段による場合は、事前にア カウント登録が必要です。 「ログインして申請に進む」の場合、①-1.Google でログイン、①-2.LINE でログイ ン、①-3.Graffer アカウントでログインの3通りから選択可能です。選択後は画面の 指示に従ってログインしてください。
- 電子署名、カードリーダー等は必要ありません。
- 報告書の様式データはエクセル形式(xlsx 形式)で提供します(滋賀県ホームページに 掲載されています)。同形式を編集可能なソフトウェアをご利用ください。

**[様式データのダウンロード](http://www.pref.shiga.lg.jp/ippan/kendoseibi/zyuutaku/337762.html)**

- メールのやり取りが発生しますので、下記のメールアドレスからのメールを受信できる ようにしておいてください。
	- ▶ [koka-shidou@pref.shiga.lg.jp](mailto:koka-shidou@pref.shiga.lg.jp) (甲賀土木事務所)
	- ▶ [kotou-shidou@pref.shiga.lg.jp](mailto:kotou-shidou@pref.shiga.lg.jp) (湖東土木事務所)
	- ▶ [takashima-shidou@pref.shiga.lg.jp](mailto:takashima-shidou@pref.shiga.lg.jp) (高島土木事務所)
	- ▶ [noreply@mail.graffer.jp](mailto:noreply@mail.graffer.jp) (しがネット受付サービス)

#### 1. 申請内容入力

1) 以下のリンクから、「しがネット受付サービス」の提出フォームにアクセスしてください。

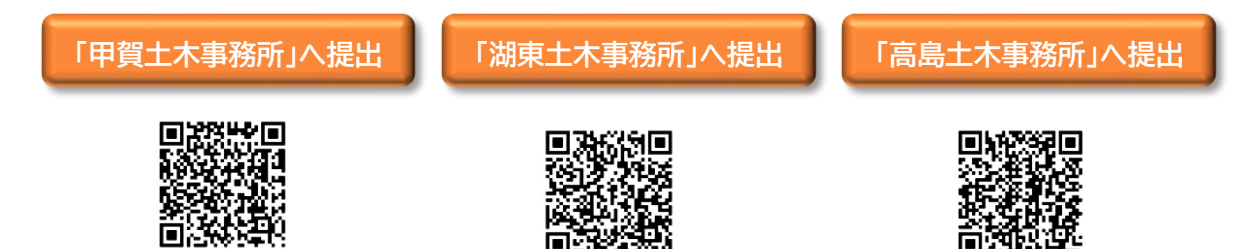

2) 「しがネット受付サービス」の「特定建築物・防火設 備の定期報告(○○土木事務所)」画面が表示され ますので、「ログインして申請に進む」を押下してく ださい。

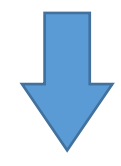

3) ログインの方法を選択します。任意の方法でログイ ンを行ってください。

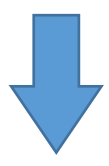

4) 「利用規約に同意する」のチェックボックスを押下 して√にし、「申請に進む」を押下して下さい。同 意しなければ申請を進めることはできません。

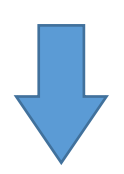

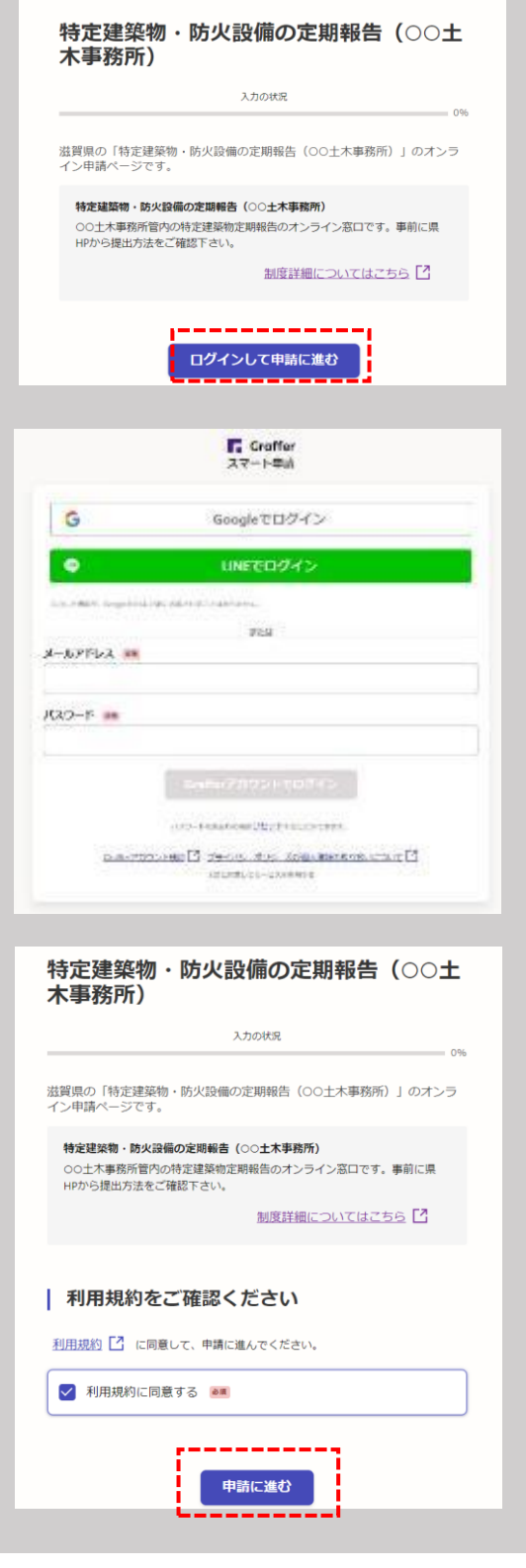

5) 入力項目に情報を入力して下さい。「必須」と書かれ た項目は入力しなければ申請することはできませ ん。

 入力ができたら、「一時保存して、次へ進む」を押下 してください。

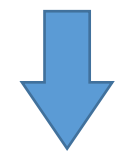

6) 全ての入力項目を入力し、報告書等データを添付し たら、申請内容の確認を行ってください。入力内容 に誤りがある場合は、入力した項目の右側にある 「編集する」を押下してください。

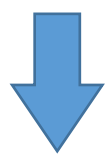

7) 申請内容に間違いがないことを確認したら、ページ 最下部の「この内容で申請する」を押下してくださ い。これを押下することで申請が完了します。しばら くすると、申請受付メールが送付されますので、ご確 認下さい。

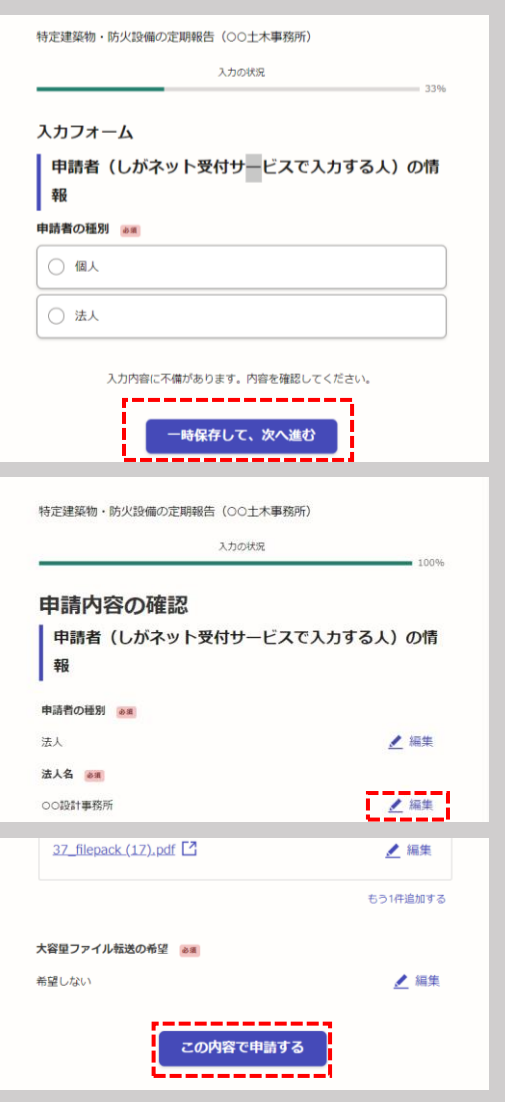

※添付データはパスワードをかけずにアップロードしてください。 パスワードがかけられた状態でデータを添付するとエラーが表示されることがあります。

#### 2. 申請の受付・差し戻し・取り下げ・完了

- 1) 申請後に「しがネット受付サービス」より自動送信される受付メールに記載されている リンクから申請の詳細を確認し、「申請番号」を必ず記録してください。
	- 申請状況の照会の際に必要になります。
	- 「申請番号」は申請ごとに異なります。オンラインで複数の報告を行う場合は、 必ず「対象建築物」と「申請番号」の組み合わせを記録するようにしてください。
	- 申請の詳細を確認するには、受付メールに記載のリンクを開いた後に「しがネッ ト受付サービス」へログインする必要があります。
	- 受付メールは【 [noreply@mail.graffer.jp](mailto:noreply@mail.graffer.jp) 】から届きますので、メール受信 拒否設定などされている方は、このアドレスからのメールが受信できるように しておいてください。
	- 申請内容に補正が必要な場合は、提出窓口の土木事務所から補正依頼を行い ます。

**報告の取り下げ方法**

報告内容に誤りがあったことが判明した場合や、提出先を間違えた場合には、以下の手 順で提出者側から報告をシステム上で取り下げることができます。

1.報告時に受信した受付確認メールから「申請の詳細」のリンクを開く。

2.しがネット受付サービスにログインする。

Point

 $\blacksquare$  $\overline{\blacksquare}$ 

3.「申請を取り下げる」を選択すると申請を取り下げることができます。

※受付機関側で処理中の場合は、提出者側からの取り下げはできませんので、申請を取 り下げる必要がある場合は、提出先へ取り下げたい旨の連絡を行ってください。

### <span id="page-13-0"></span>【Step4】 提出データの補正等

- 1) 滋賀県で確認を行った結果、補正や確認事項がある場合は、滋賀県より、原則として 申請フォームに入力されたメールアドレスに連絡します。
	- 内容によってはお電話する場合もあります。
	- 連絡のメールは、提出先の土木事務所のメールアドレス(P.4参照)から送信さ れますので、このドメインからのメールが受信できるように設定しておいてく ださい。
- 2) 補正等を行い、補正済データを提出してください。
	- 補正データの提出の際は、当初申請時の「申請番号」が必要です。
	- 補正データの提出は、提出先の土木事務所のメールアドレス(P.4参照)あてに 送付してください。
	- 補正の必要が無いデータは、再度提出する必要はありません。
	- 補正データのファイル名は、【報告年 建物名 建(防) データの内容 修正年月日】 としてください。
		- ▶ 修正日が 2024年8月 30 日の場合 例: 2024 ○○会館 建 報 20240830
	- 滋賀県からの補正の連絡から1カ月を経過しても補正データをご提出いただけ ない場合は、報告書をいったん差し戻しいたします。差し戻しとなった場合は、 補正等を行った上で、P.9の最初の手順から再度オンライン提出を行ってくだ さい。

## <span id="page-14-0"></span>【Step5】 通知等の受領

1) 土木事務所での審査が完了したら、土木事務所から「特定建築物・防火設備の定期報 告(○○土木事務所) 受理のお知らせ」という件名のメールが送信されます。このメ ールに記載のURLから通知等データをダウンロードしてください。

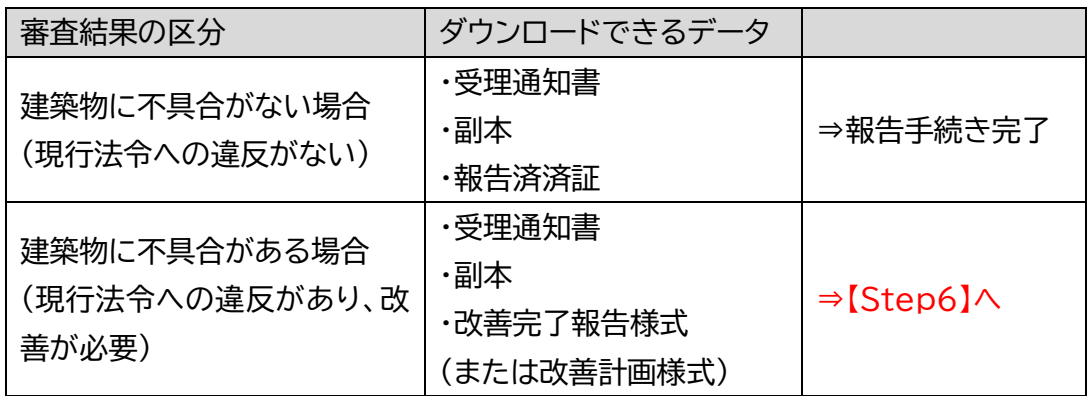

- ログイン後は、「交付物」をクリックし、「ダウンロード」ボタンをクリックすること でダウンロード可能です。
- データ容量超過等により通知等データを添付できない場合は、滋賀県大容量フ ァイル転送システムにより交付されます。交付は申請時に登録されたメールア ドレス宛に行われます。

**Point** 

₩  $\mathbb{R}^n$  .  $\Box$   $\bullet$ 

 **「特定建築物定期調査報告済証」・「防火設備定期検査報告済証」について**

滋賀県では、定期報告の定期調査報告書を現行法令への違反 がない場合として受理した際に、「特定建築物定期調査報告済 証」または「防火設備定期検査報告済証」をお渡ししています。 オンライン提出された方については、しがネット受付サービス上 で交付いたします。

 **報告済証は印刷(A4サイズ)して当該建築物の見やすい場所 に掲示するようにしてください。**

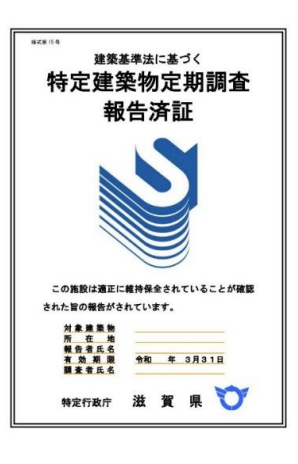

## <span id="page-15-0"></span>【Step6】改善計画書・改善完了済報告書の提出

- 1) 【Step5】通知等の受領において、「特定建築物(または防火設備)の定期調査報告書 に基づく改善について」の通知を受け取った場合は、通知に記載の内容に従い「改善 計画書」または「改善完了済報告書」を提出してください。
	- ●改善計画書または改善完了済報告書(以下「改善計画書等」という。)の様式は、滋 賀県からの通知等データに添付されています。
	- ●改善計画書等の提出にも、しがネット受付サービスをご利用ください。
	- ●操作方法は、P.9~の【Step3】と同じです。
	- ●改善計画書等のファイル名は下記のとおりとしてください。
		- 例1) 2024年特定建築物の改善完了済報告 →「2024 〇〇会館 建 改完」
		- 例2) 2024年特定建築物の改善計画書 →「2024 〇〇会館 建 改計」
		- 例3) 2024年防火設備の改善完了済報告 →「2024 〇〇会館 防 改完」

# <span id="page-16-0"></span>**2. 電子報告書作成マニュアル (特定建築物)**

### <span id="page-17-0"></span>2-1.電子様式について

電子様式には、「国様式」と「県様式」があり、それぞれシートの構成や入力の方法が異なる箇所 がありますので、次の内容を必ずご確認下さい。

- 本マニュアルに出てくる用語は、以下を示しています。
	- ・雷子様式 :雷子報告で提出する国様式および県様式
	- ・国 様 式 :建築基準法施行規則(第三十六号の二様式、第三十六号の三様式) および国土交通省告示第 282 号(別記)で定める様式。また、[⑤報告 書][⑥概要書][⑦調査結果表]のシートのこと。
	- ・県 様 式 :滋賀県建築基準法等施行細則(第5号様式)および滋賀県特定建築物 定期報告事務処理要領(様式第 0-1 号、様式第 0-2 号、様式第 0-3 号) で定める様式。また、[⑧検査結果表][⑨項目表(換気)][⑩項目表(排 煙)][⑪項目表(証明)]のシートのこと。
	- ・入力シート:**国様式**において、入力を行う 4 つのワークシートの総称。 [①1\_入力シート【基本情報】][②2\_入力シート【用途面積】] [③3\_入力シート【写真】][④4\_入力シート【図面】]
- 1. 電子様式の雛形(Excel ファイル)は、以下のワークシートで構成されています。 具体的には、**2-2.ワークシートの構成**をご覧ください。

#### **<国様式>**

- ① 1\_入力シート【基本情報】
- ② 2\_入力シート【用途面積】
- ③ 3\_入力シート【写真】
- ④ 4\_入力シート【図面】
- ⑤ <入力不要>報告書(以下[⑤報告書]といいます。)
- ⑥ <入力不要>概要書(以下[⑥概要書]といいます。)
- ⑦ <入力不要>調査結果表(以下[⑦調査結果表]いいます。)
- **<県様式>**
	- ⑧ 検査結果表
	- ⑨ 項目表(換気)
	- ⑩ 項目表(排煙)
	- ⑪ 項目表(照明)

ワークシートを表示するには、画面下部のシート見出しをクリックしてください。

- 2. 入力シート(■および■部分のセル)へ入力したデータは「⑤報告書]「⑥概要書]「⑦調 査結果]に転記されます。**2-3.入力例**を参考にしてください。
- 3. すべてのシートは"シートの保護"をしています。特に、[⑤報告書][⑥概要書][⑦調査 結果表]は、直接入力できません。欄が不足するなど、電子様式で示すことのできない 報告内容がある場合は、別途書類を作成し提出してください。
- 4. 記載したい内容が正しく適切な場所に記載されているか確認を行ってください。転記 の設定がされているワークシートには、[③3\_入力シート【写真】][⑤報告書][⑥概要 書][⑦調査結果表]です。本様式に関しての転記による不具合は、一切責任を負いか ねます。**2-4.確認作業**に転記の注意事項をご覧ください。
- 5. 行・列の挿入および削除等のセルの配列を乱す操作は、原則として行わないでくださ い。
- 6. 入力シートは、■が必要入力欄となりますので、入力漏れがないことを確認し、送付し てください。
- 7. 動作確認はエクセル 2016 以降。表示フォントはマイクロソフト標準搭載フォントにて 確認できております。(互換ソフトでの正常表示・動作は保証しておりません)
- 8. エクセルのオートコンプリート機能(過去に入力した文字を記憶し、次に入力される内 容を予想して表示される機能)は、氏名およびフリガナ入力時において、入力の弊害に なる為、無効にすることを推奨します。設定方法は、**2-5.参考**をご覧ください。
- 9. Excel マクロ有効ブック(.xlsm)を使用される場合は、マクロを有効にし、使用してくだ さい。設定方法は、**2-5.参考**をご覧ください。

## <span id="page-19-0"></span>2-2.ワークシートの構成(国様式)

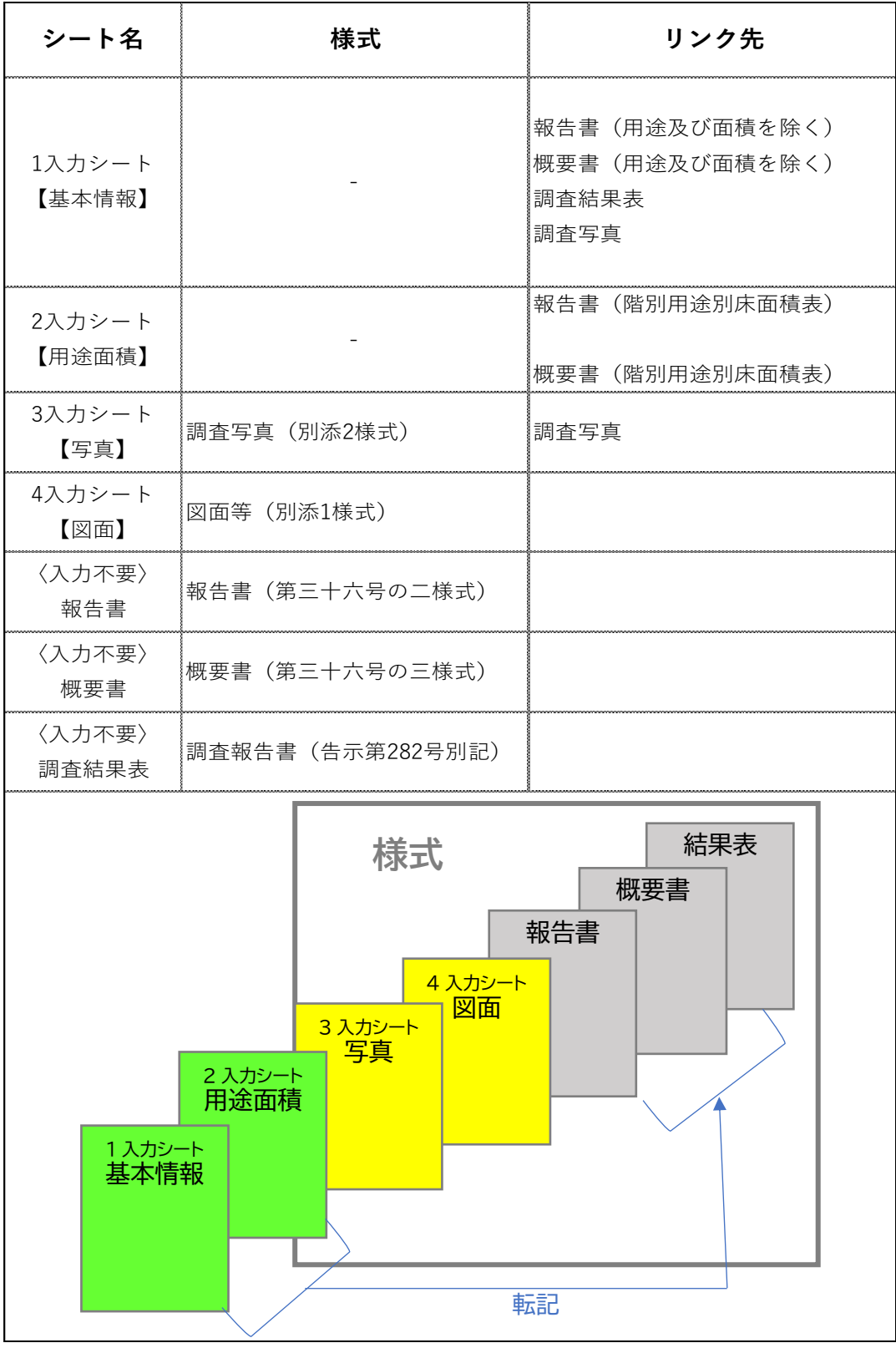

### <span id="page-20-0"></span>2-3.入力例

#### **<国様式>**

#### **基本情報等の入力**

「1入力シート【基本情報】1シートの緑色セル(必修入力欄)黄色セル(任意入力欄)に入 力することで[⑤報告書][⑥概要書][⑦調査結果表]のセルに反映されます。

① 色付きセルに入力をしてください。入力済みや未入力個所をわかりやすくするため、 色付きセルになっております。

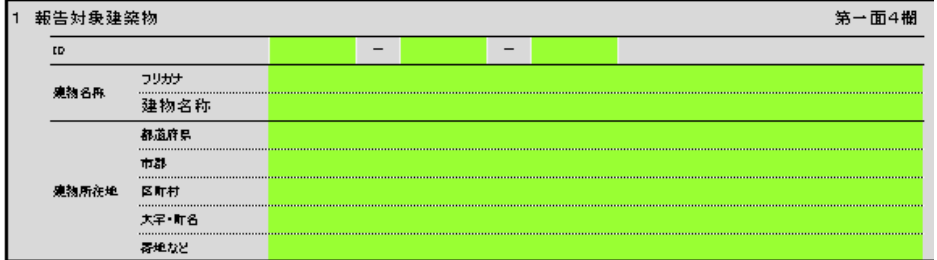

② 入力がされるとセルの色が消えます。

入力

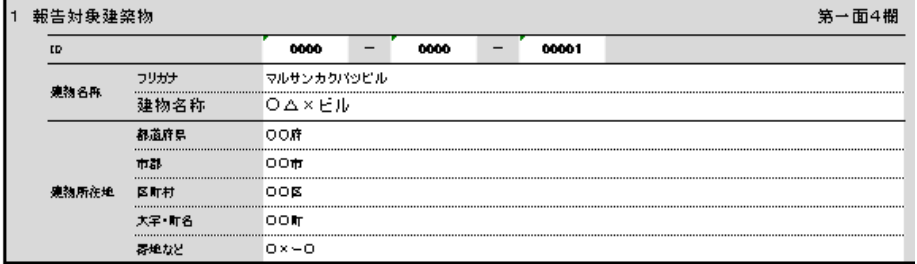

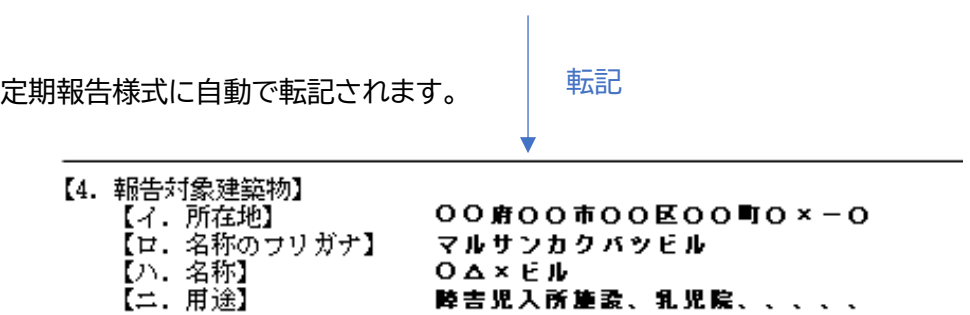

転記された内容は、しかるべき個所に記載されているかを必ずご確認ください。

#### **写真添付**

写真の貼り付けができます。

[1\_入力シート【基本情報】]"22 調査結果"で「×要是正(既存不適格以外)」が選択さ れた場合、右端に**関連写真添付**が表示されます。

本様式の関連写真添付は最大 20 枚です。「×要是正(既存不適格以外)」の項目が 21 枚以上になると別途の様式の作成・提出を促す案内文が枠外に表示されますの で、別途作成が必要です。

① 要是正の項目について、写真の添付が必要です。

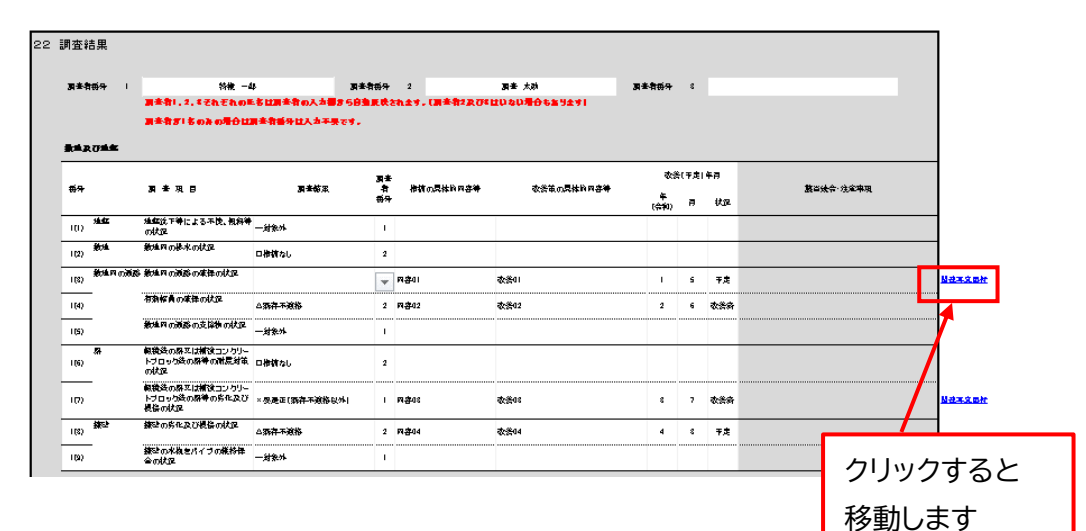

② 指摘写真を添付ください。内容に間違えがないかを確認し、 写真を添付してください。入力シートで入力した調査結果が 転記されます。

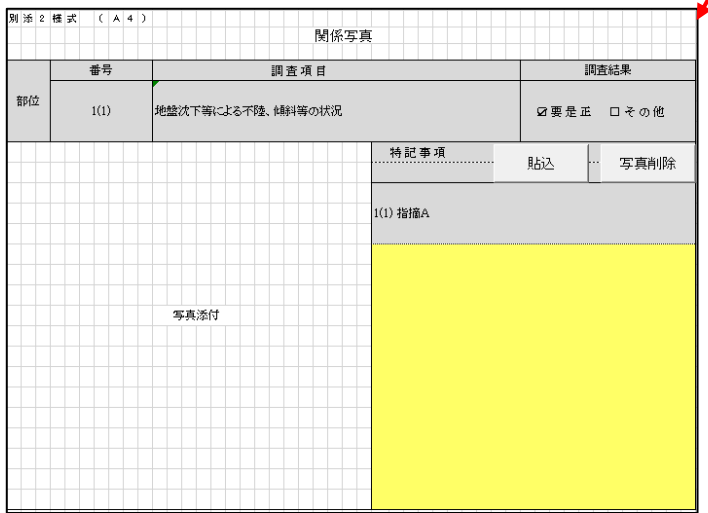

<貼りつけの例>

「貼込」ボタンをクリックすると、以下のような画像選択ダイアログ画面が出ます。写 真を選んで"開く"を選択します。

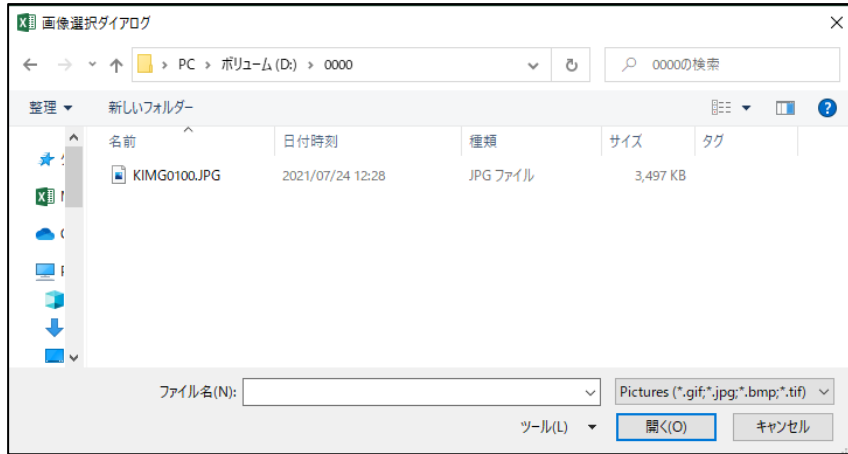

- 貼りつきました、なお右隣の「写真削除」ボタンをクリックすると
	- 番号 調査項目 調査結果 部位  $4(45)$ 吹付け石綿等の劣化の状況 ☑要是正 ロその他 貼込 |… 写真削除| 4(45) ああ
- 貼りつけた写真を削除できます。

#### **定期報告様式への自動転記①**

[1\_入力シート【基本情報】]"3 所有者""4 管理者"で入力した内容が定期報告様式に自 動転記されます。

1\_入力シート【基本情報】

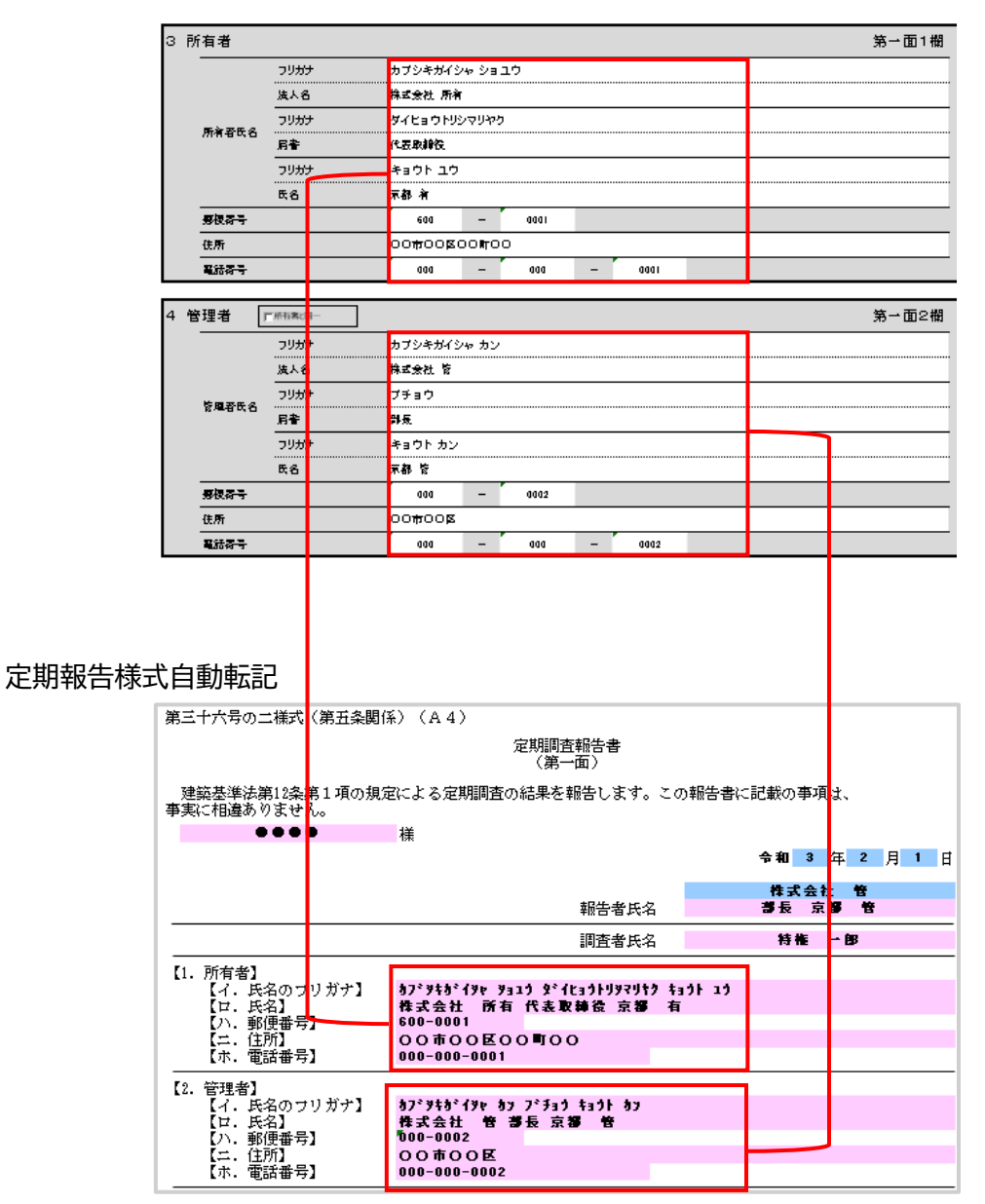

転記された内容は、しかるべき個所に記載されているかを必ずご確認ください。

#### **定期報告様式への自動転記②**

チェックボックス

4管理者が3所有者と同じ場合など、チェックボックスが設けられているため、チェック を入れるだけで同様の内容が転記されます。

#### 1\_入力シート【基本情報】チェック入り

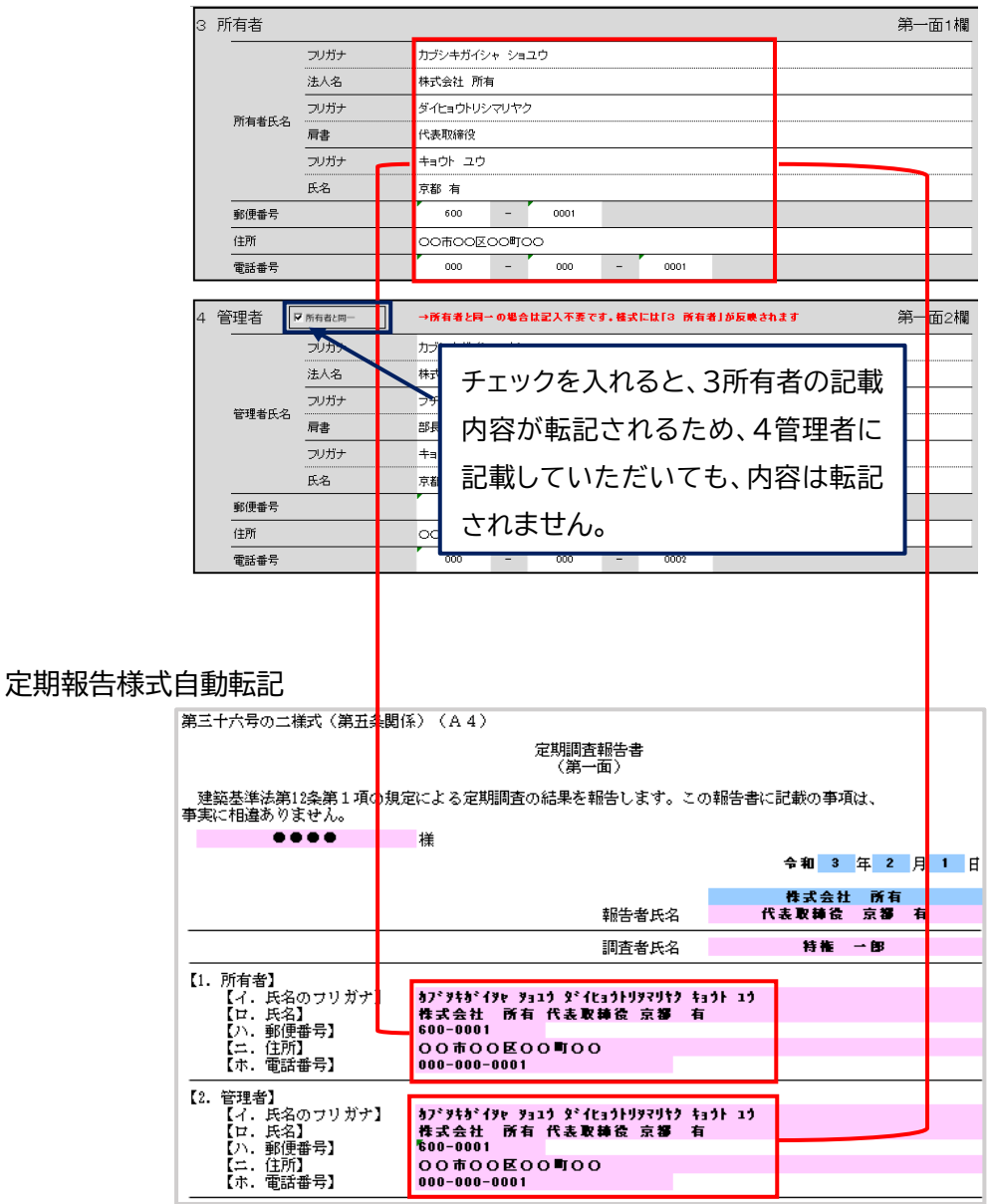

**<県様式>**

#### **建築設備等検査結果表シートの入力**

- 「棟別番号」を記入してください。
- 「検査項目等」の該当するチェックボックスにチェックを入れてください。
- 「検査結果」の「指摘なし」、「要是正」、「既存不適格」の内から該当する欄を選択し、プ ルダウンから「〇」を選択してください。

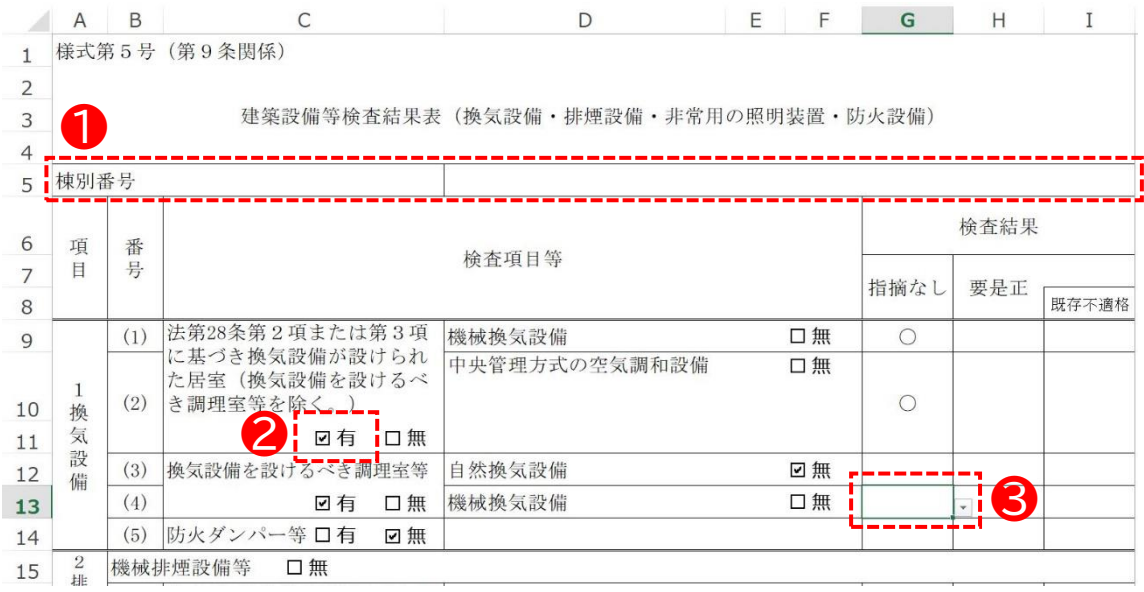

#### 「特記事項」および「特に報告を要する事項」を記載する際、電子様式の行が不足する 場合は、電子様式への行・列の挿入および削除等は行わず、別途書類を作成してくだ さい。

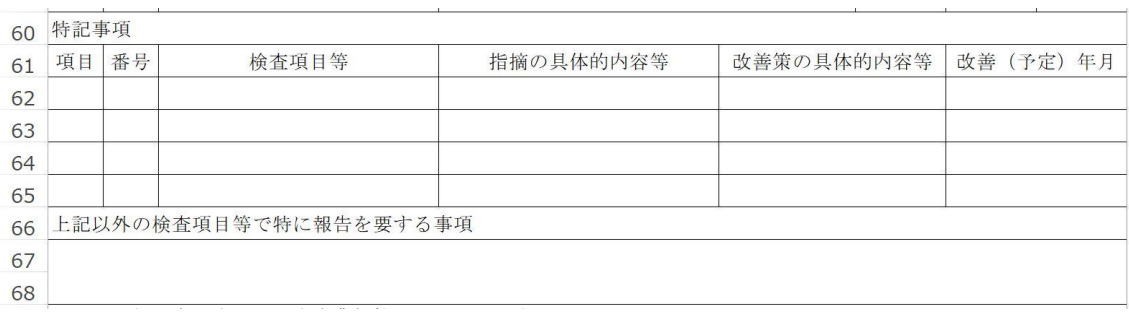

#### **定期検査項目表シートの入力**

- ※「換気設備」、「排煙設備」、「非常用の照明設備」のいずれでも入力方法は同じです。以下に例示する画像は「非常用 の照明設備」のものです。
- ① 「代表となる検査者」および「その他の検査者」の「氏名」と「検査者番号」を記入してく ださい。
- ② 「検査結果」の「指摘なし」、「要是正」、「既存不適格」の内から該当する欄を選択し、プ ルダウンから「〇」を選択してください。
- ③ 「担当検査者番号」に①で記入した検査者番号を記入して下さい。

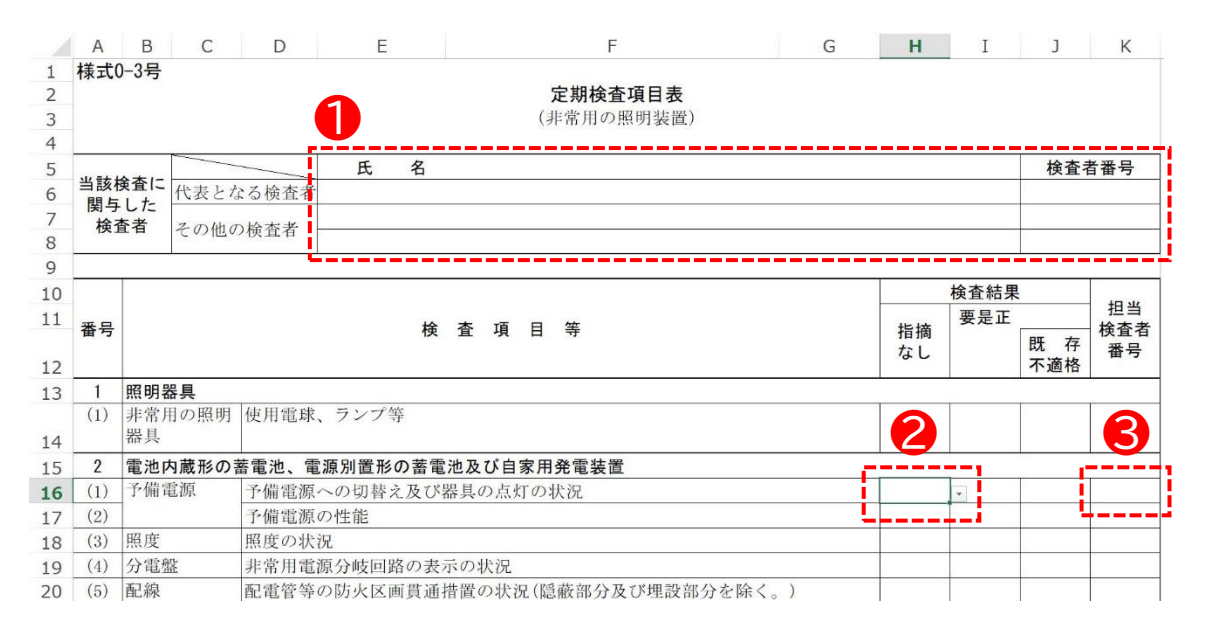

#### ➃ 「上記以外の検査項目等」および「特記事項」を記載する際、電子様式の行が不足する 場合は、電子様式への行・列の挿入および削除等は行わず、別途書類を作成してくだ さい。

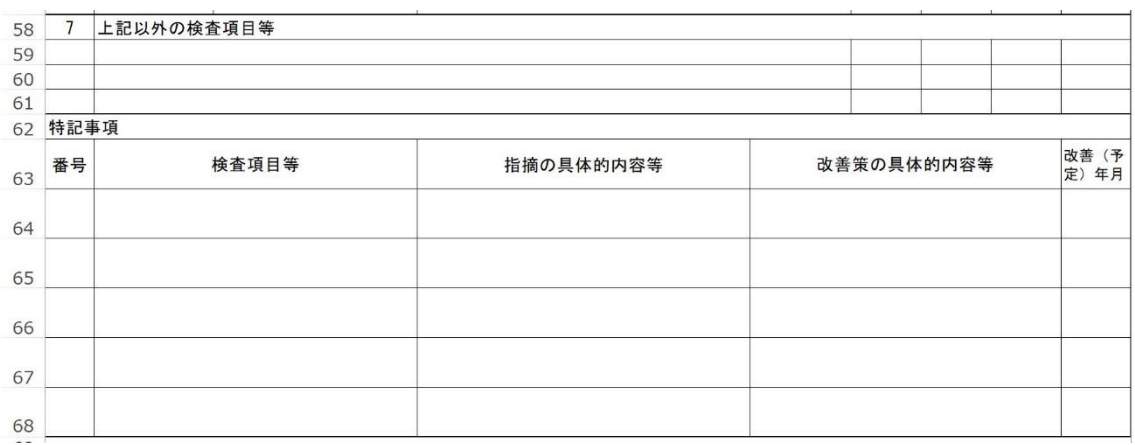

### <span id="page-27-0"></span>2-4.確認作業

[③3\_入力シート【写真】][④4\_入力シート【図面】][⑤報告書][⑥概要書][⑦調査結果 表]について、記載したい内容が正しく適切な場所に記載されているか確認を行ってく ださい。本様式に関しての不具合による誤記は、一切責任を負いかねます。

<注意>

本様式は電子申請用に作成しているため、入力した字数などが多い場合は、反映先の該 当欄で文字切れを起こす場合がございます。紙に印刷される場合は、転記された内容が 表示されているか、必ずご確認ください。

文字切れする場合は、当該部分を別紙(様式自由)で作成していただくようお願いいたし ます。

<文字切れの例>

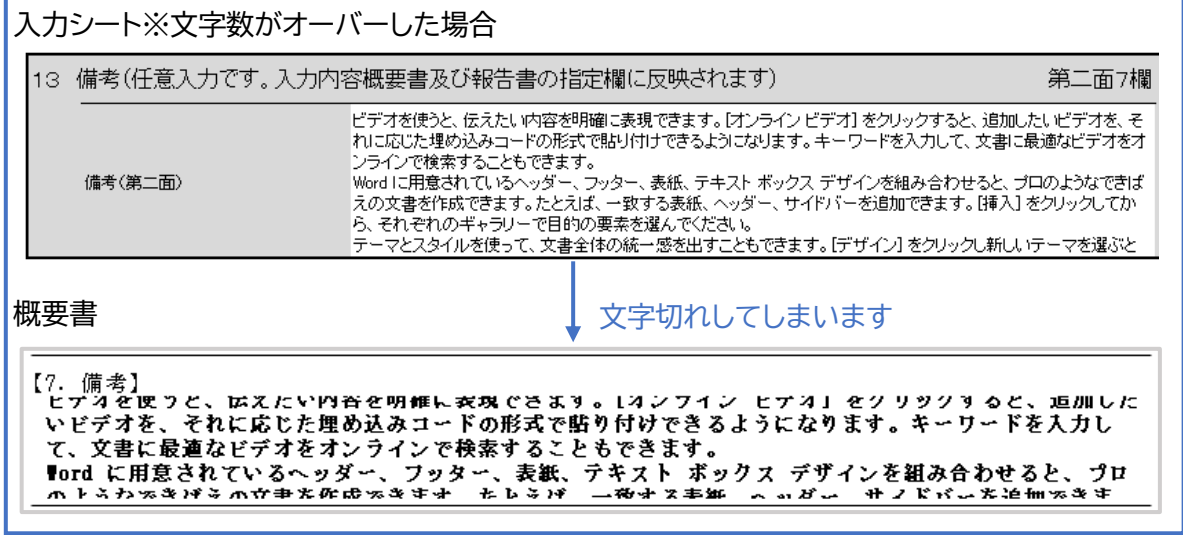

### <span id="page-28-0"></span>2-5.参考

#### **1. オートコンプリートの解除**

オートコンプリート(過去に入力した文字を記憶し、次に入力される内容を予想して表示す る機能)は、氏名およびフリガナ入力時において、入力の弊害になる為無効にすることを 推奨します。

① オプション⇒詳細設定「オートコンプリートを使用する」のチェックを外す。

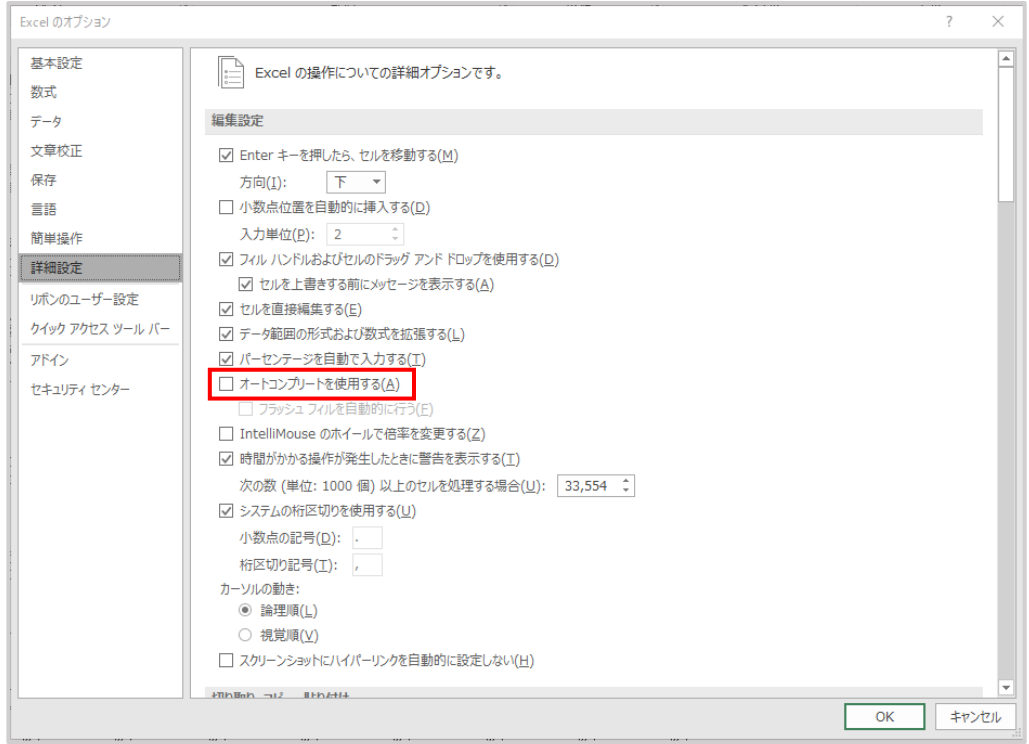

**2. マクロの有効化**

本入力様式は、写真および図面の貼り込みにマクロを使用している関係で、以下のような マクロ有効ブックとして保存されております。

ファイルの種類(T): Excel マクロ有効ブック (\*.xlsm)

通常の使用環境では問題なく使えますが、使用するエクセルの設定によっては、ブロック される場合があります。その場合は次の2つの設定をご確認ください。

#### Excel2019 の例です。

セキュリティセンター

まず、ファイル→オプション→セキュリティセンターの設定に移動します。

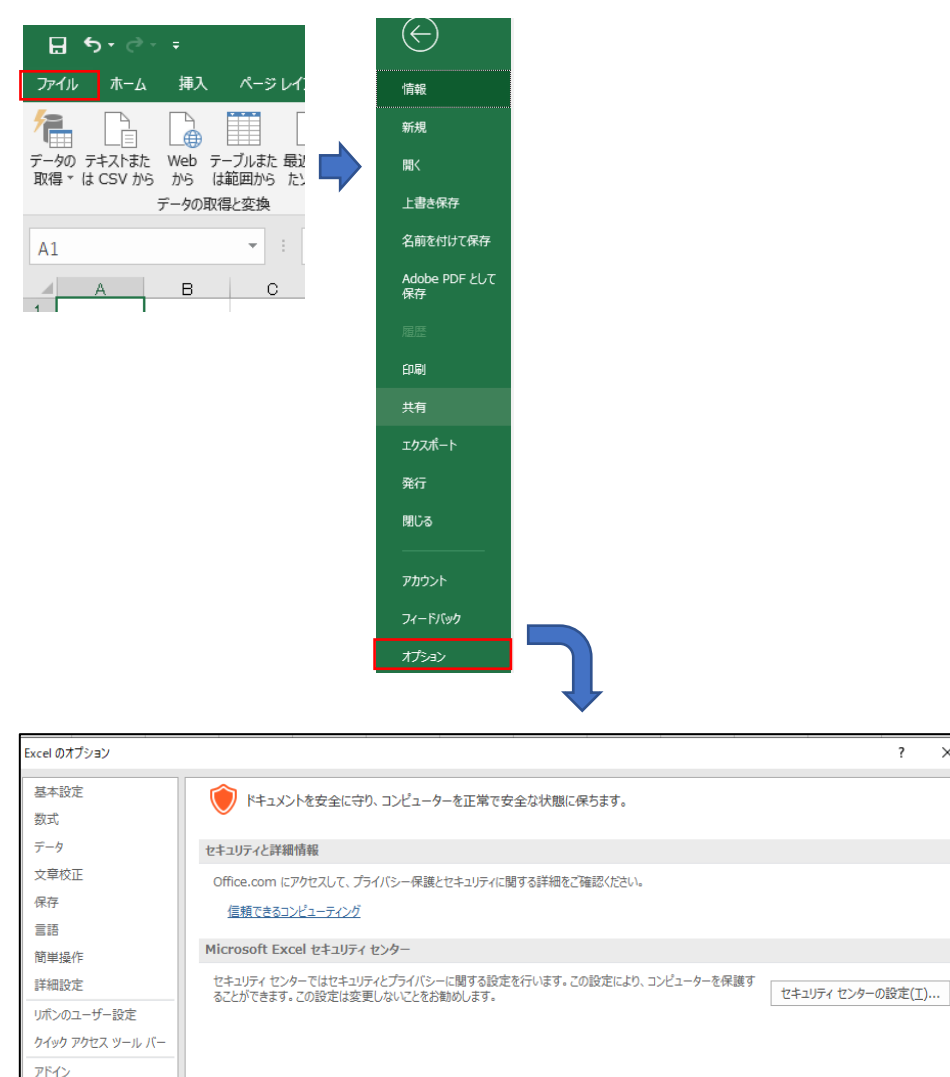

「セキュリティセンター」の中にある、2つの設定を確認します。

次ページに続きます。

 $\times$ 

#### <1.マクロの設定>

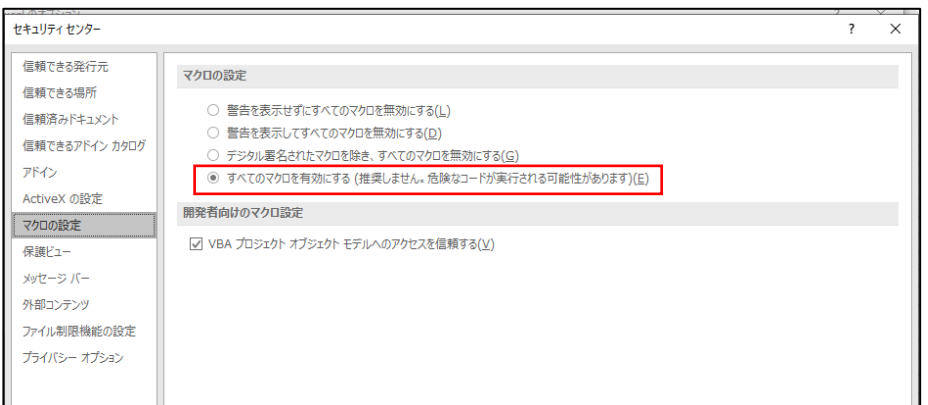

マクロの設定がこの赤枠のようになっていないと、マクロが働きません。そうでない場合 は「すべてのマクロを有効にする」の左の"〇"をクリックして有効化してください。

<2.ファイル制限機能の設定>

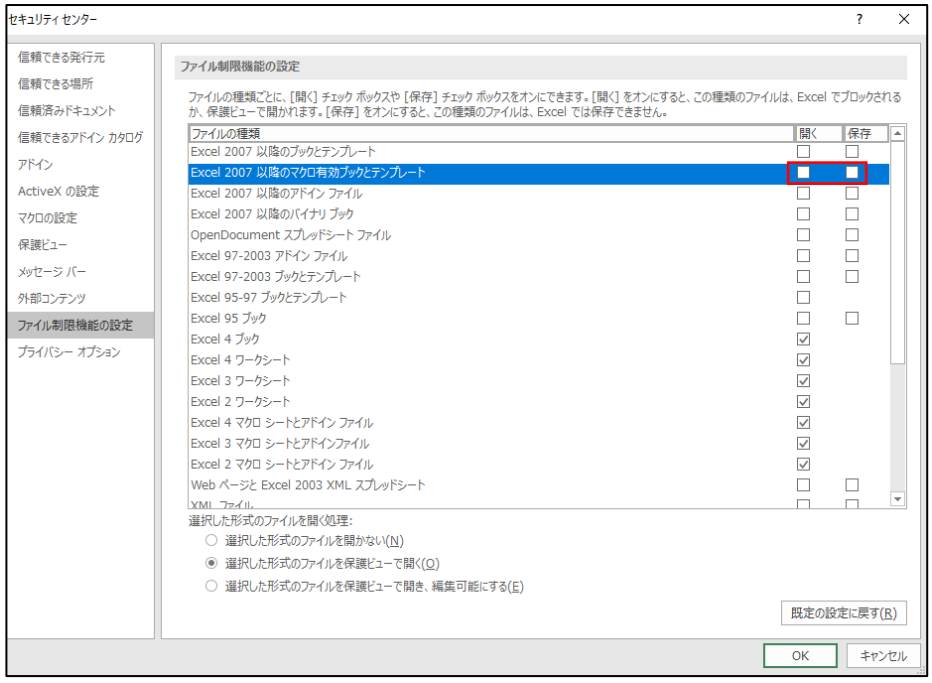

赤枠で囲んだ部分にチェックが入っていないかを確認してください。

この2つにチェックがはいっていると、開くたびに「保護ビュー」で開き、マクロが無効化さ れます。

このチェックが外れた状態にして上書き保存してください。その後、Excel を一度閉じ、 このファイルを再び開いてください。

# <span id="page-31-0"></span>**3. 電子報告書作成マニュアル (防火設備)**

### <span id="page-32-0"></span>3-1.電子様式について

本マニュアルに出てくる用語は、以下を示しています。

- ・電子様式 :電子報告で提出する国様式
- ・国 様 式 :建築基準法施行規則(第三十六号の八様式、第三十六号の九様式およ び国土交通省告示第 282 号(別記)で定める様式。また、[⑧報告 書][⑨概要書][⑩別記 防火扉][⑪別記 防火シャッター][⑫別記 耐 火クロススクリーン][⑬別記 ドレンジャー][⑭リンクシート][⑮CSV シート][⑯プルダウン選択肢]のシートのこと。
- ・入力シート:電子様式において、入力を行う 7 つのワークシートの総称。
	- [①1 入力シート【基本情報】][②2 入力シート【検査結果表】防火 扉][③3\_入 力 シート【検査結果表】防火シャッター][④4\_入 力 シート【検 査結果表】耐火クロススクリーン][⑤5\_入 力 シート【検査結果表】ドレンチ ャーその他の水幕を形成する防火設備][⑥6\_入 力 シート【写真】][⑦ 7\_入 力 シート【図面】]のこと。
- 1. 電子様式の雛形(Excel ファイル)は、以下のワークシートで構成されています。 具体的には、**3-2.ワークシートの構成**をご覧ください。
	- ① 1\_入 力 シート【基本情報】
	- ② 2\_入 力 シート【検査結果表】防火扉
	- 3 3 入力シート【検査結果表】防火シャッター
	- ④ 4\_入 力 シート【検査結果表】耐火クロススクリーン
	- ⑤ 5\_入 力 シート【検査結果表】ドレンチャーその他の水幕を形成する防火設備
	- ⑥ 6\_入 力 シート【写真】
	- ⑦ 7\_入 力 シート【図面】
	- ⑧ <入力不要>報告書(以下[⑧報告書]といいます。)
	- ⑨ <入力不要>概要書(以下[⑨概要書]といいます。)
	- ⑩ <入力不要>3\_別記第一号(防火扉)(以下[⑩別記\_防火扉]といいます。)
	- ⑪ <入力不要>6\_別記第二号(防火シャッター)(以下[⑪別記\_防火シャッター]といいま す。)
	- ⑫ <入力不要>4\_別記第三号(耐火クロススクリーン)(以下[⑫別記\_耐火クロススクリ ーン]といいます。)
	- ⑬ <入力不要>5\_別記第四号(ドレンジャー)(以下[⑬別記\_ドレンジャー]といいます。)
- 2. 入力シート(■および■部分のセル)へ入力したデータは「⑧報告書]「⑨概要書]「⑩別 記 防火扉][⑪別記 防火シャッター][⑫別記 耐火クロススクリーン][⑬別記 ドレンジ ャー]に転記されます。**3-3.入力例**を参考にしてください。
- 3. すべてのシートは"シートの保護"をしています。特に、「8報告書]「⑨概要書]「⑩別記」防 火扉][⑪別記\_防火シャッター][⑫別記\_耐火クロススクリーン][⑬別記\_ドレンジャー]は、 直接入力できません。欄が不足するなど、電子様式で示すことのできない報告内容があ る場合は、別途書類を作成し提出してください。
- 4. 記載したい内容が正しく適切な場所に記載されているか確認を行ってください。転記 の設定がされているワークシートは、「⑧報告書]「⑨概要書]「⑩別記\_防火扉]「⑪別記 防火シャッター][⑫別記\_耐火クロススクリーン][⑬別記\_ドレンジャー]です。**3-4.確 認作業**に転記の注意事項をご覧ください。
- 5. 行・列の挿入および削除等のセルの配列を乱す操作は、原則として行わないでくださ  $\mathsf{U}_{\alpha}$
- 6. 電子様式は、■が必要入力欄となりますので、入力漏れがないことを確認し、送付 してください。
- 7. 動作確認はエクセル 2016 以降。表示フォントはマイクロソフト標準搭載フォントにて 確認できております。(互換ソフトでの正常表示・動作は保証しておりません)
- 8. エクセルのオートコンプリート機能(過去に入力した文字を記憶し、次に入力される内 容を予想して表示される機能)は、氏名およびフリガナ入力時において、入力の弊害に なる為無効にすることを推奨します。設定方法は、**3-5.参考**をご覧ください。

## <span id="page-34-0"></span>3-2.ワークシートの構成

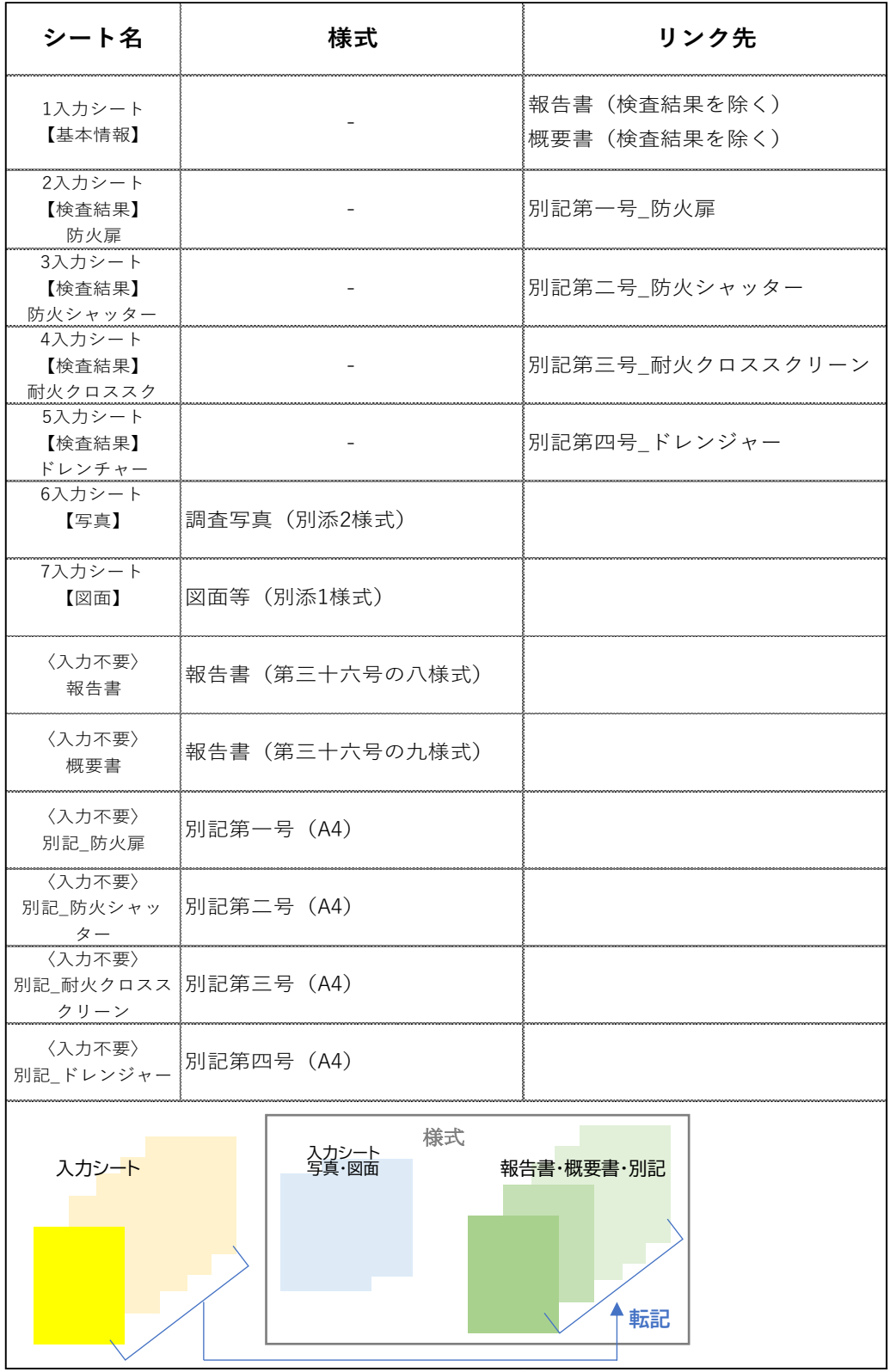

### <span id="page-35-0"></span>3-3.入力例

#### **基本情報等の入力**

「1入力シート【基本情報】1シートの緑色セル(必修入力欄)黄色セル(任意入力欄)に入力す ることで[⑧報告書][⑨概要書][⑩別記\_防火扉][⑪別記\_防火シャッター][⑫別記\_耐火クロ ススクリーン】「⑬別記」ドレンジャー]のセルに反映されます。

③ 色付きセルに入力をしてください。入力済みや未入力個所をわかりやすくするため、 色付きセルになっております。

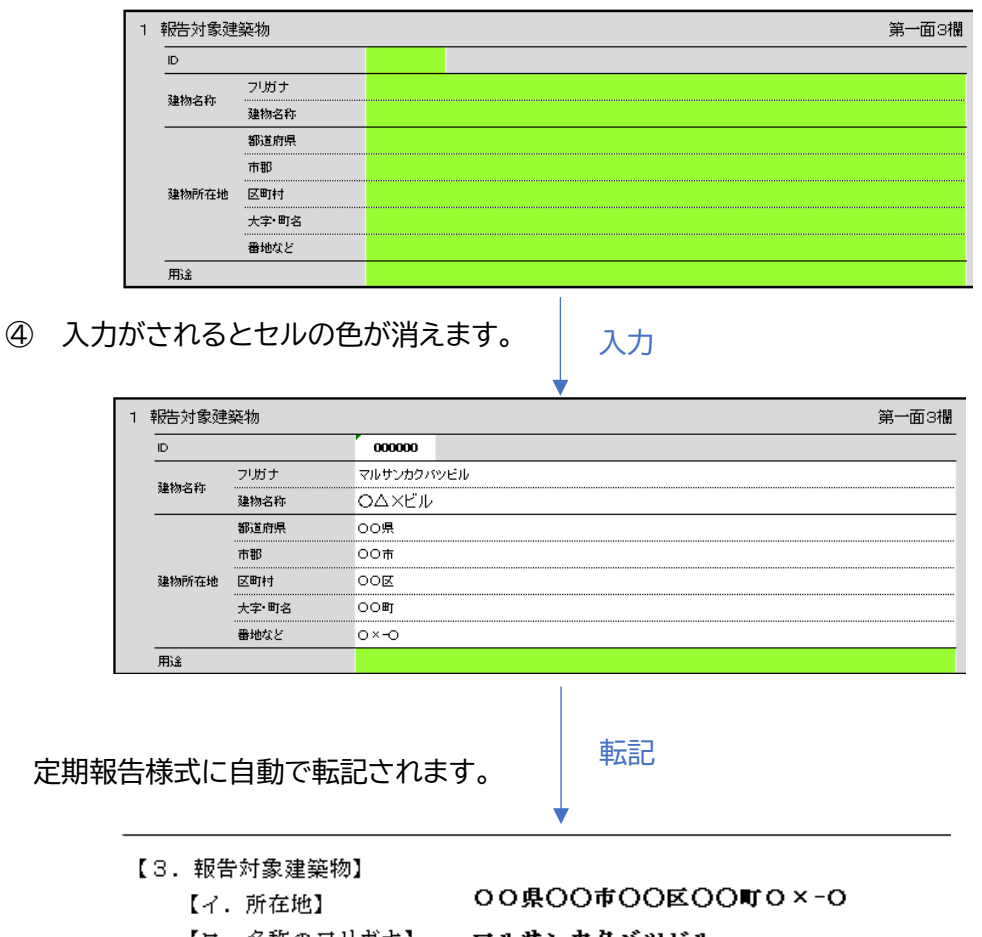

- 【ロ.名称のフリガナ】 【ハ.名称】
- 【二. 用途】

マルサンカクバツビル<br>**-**OAXEIL

転記された内容は、しかるべき個所に記載されているかを必ずご確認ください。

**写真添付**

[⑥6\_入 力 シート【写真】]に写真の貼り付けができます。 ※本様式の関連写真添付は最大 20 枚です。

<貼りつけの例>

「貼込」ボタンをクリックすると、以下のような画像選択ダイアログ画面が出ます。写 真を選んで"開く"を選択します。内容に間違えがないかを確認し、写真を添付してく ださい。

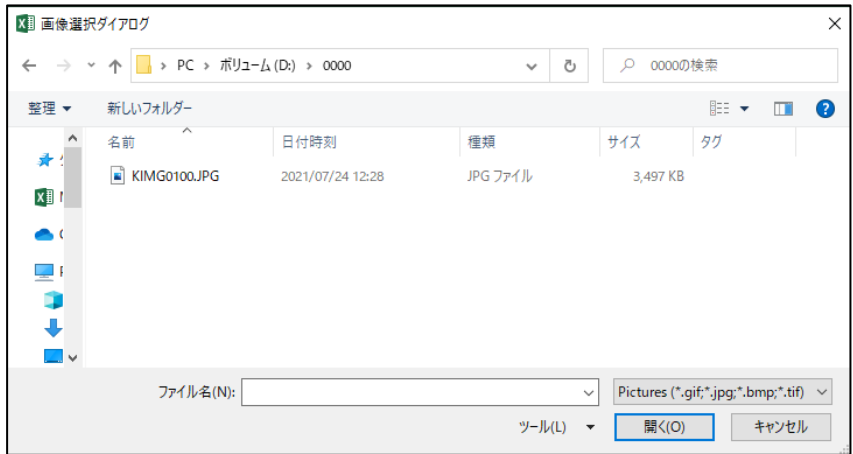

別添 2 様式 (A 4)

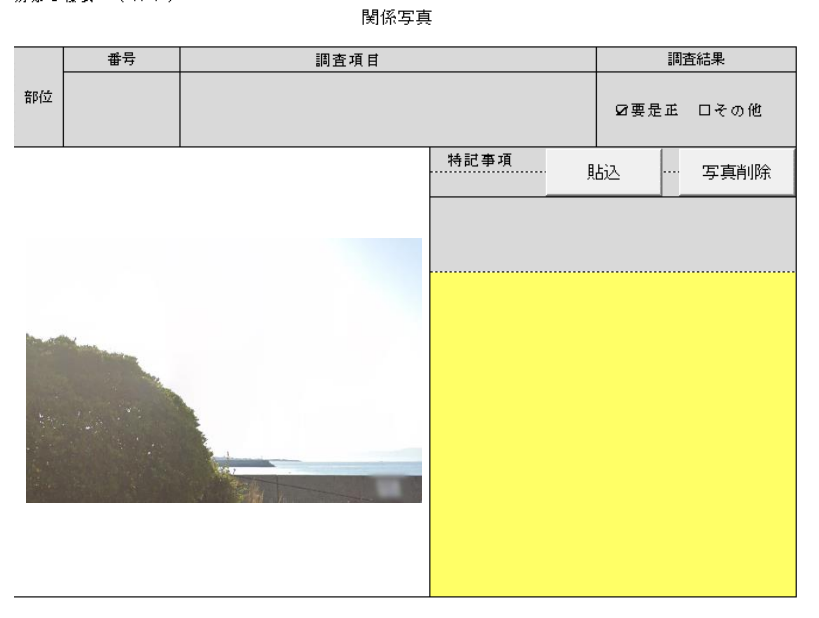

「写真削除」ボタンをクリックすると貼りつけた写真を削除できます

#### **定期報告様式への自動転記①**

[1\_入力シート【基本情報】]"3 所有者""4 管理者"で入力した内容が定期報告様式に自 動転記されます。

1\_入力シート【基本情報】

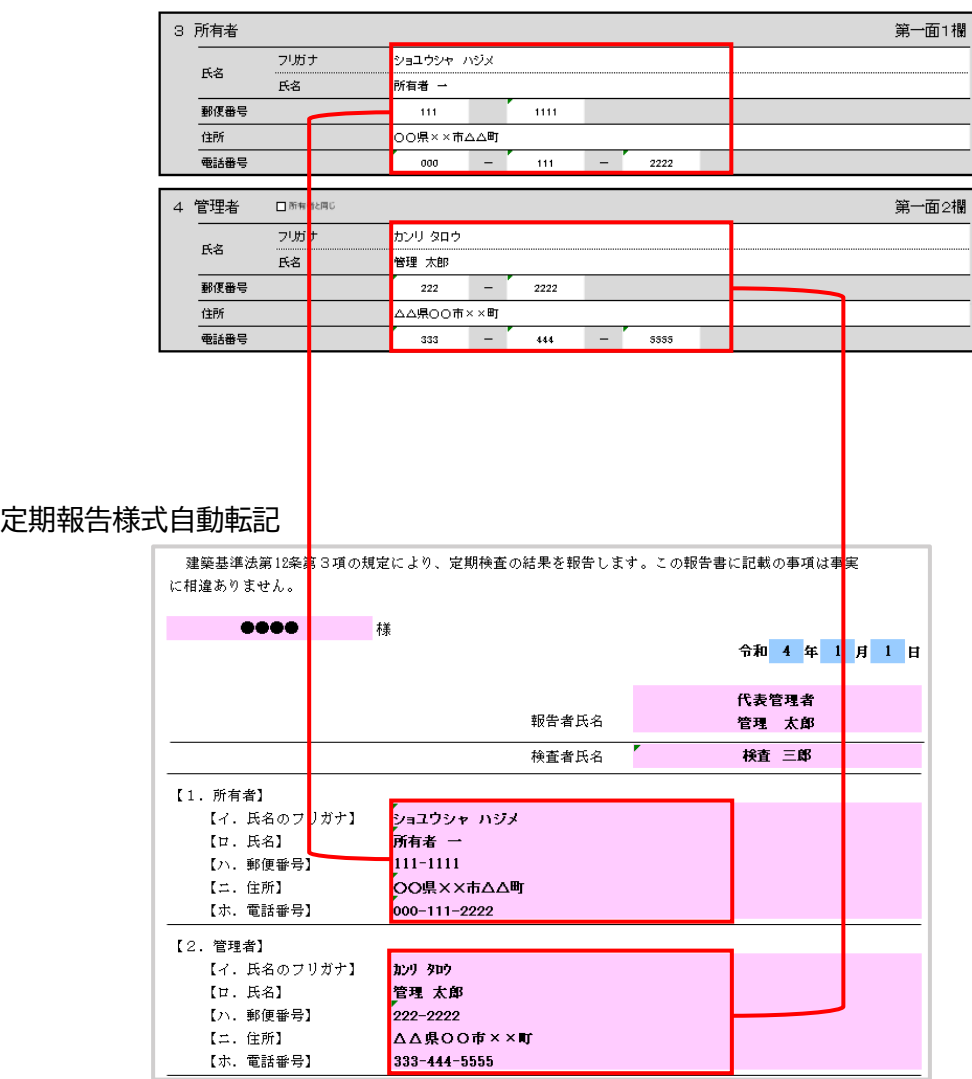

転記された内容は、しかるべき個所に記載されているかを必ずご確認ください。

#### **定期報告様式への自動転記②**

チェックボックス

4管理者が3所有者と同じ場合など、チェックボックスが設けられているため、チェック を入れるだけで同様の内容が転記されます。

#### 1入カシート【基本情報】チェック入り

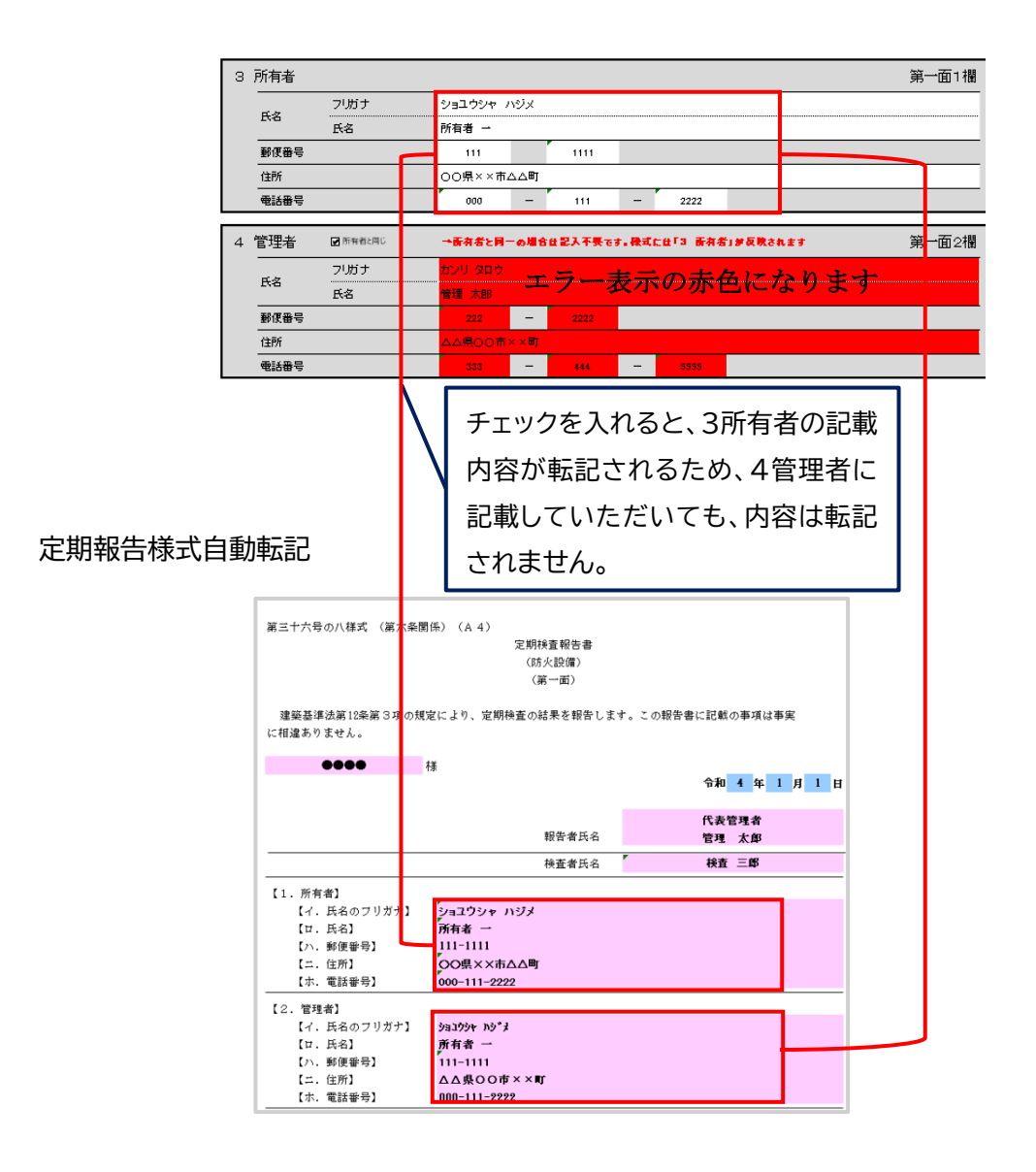

### <span id="page-39-0"></span>3-4.確認作業

[⑥6\_入 力 シート【写真】][⑦7\_入 力 シート【図面】] [⑧報告書][⑨概要書][⑩別記\_ 防火扉][⑪別記 防火シャッター][⑫別記\_耐火クロススクリーン][⑬別記\_ドレンジャ ー]について、記載したい内容が正しく適切な場所に記載されているか確認を行ってく ださい。

<注意>

本様式は電子申請用に作成しているため、入力した字数などが多い場合は、反映先の該 当蘭で文字切れを起こす場合がございます。紙に印刷される場合は、転記された内容が 表示されているか、必ずご確認ください。

<文字切れの例>

入力シート※文字数がオーバーした場合

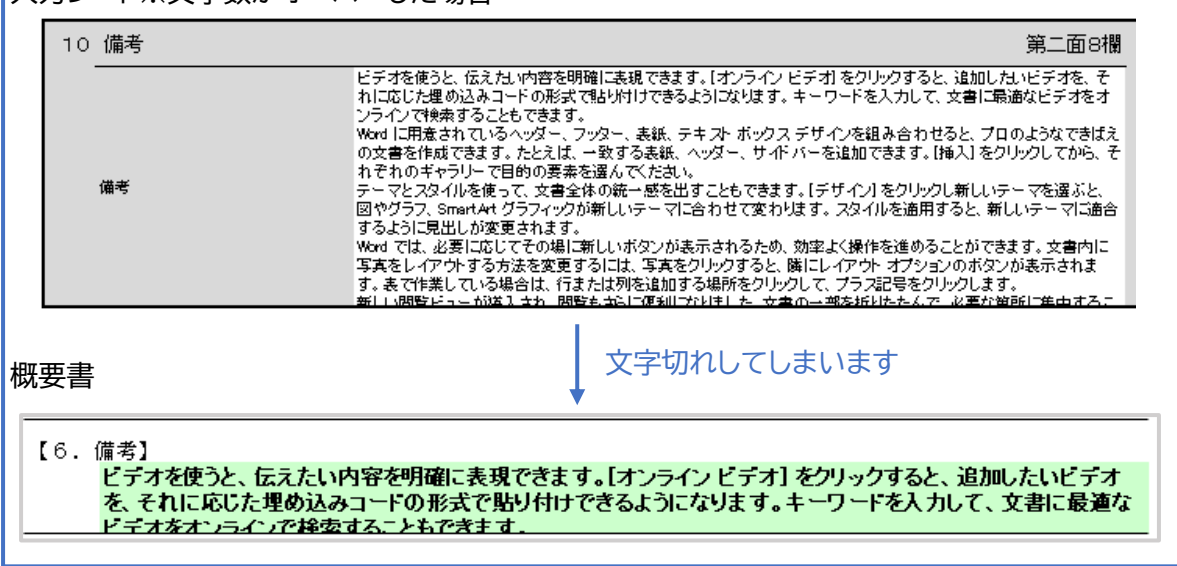

### <span id="page-40-0"></span>3-5.参考

#### **オートコンプリートの解除**

オートコンプリート(過去に入力した文字を記憶し、次に入力される内容を予想して 表示する機能)は、氏名およびフリガナ入力時において、入力の弊害になる為無効にする ことを推奨します。

#### オプション⇒詳細設定「オートコンプリートを使用する」のチェックを外す。

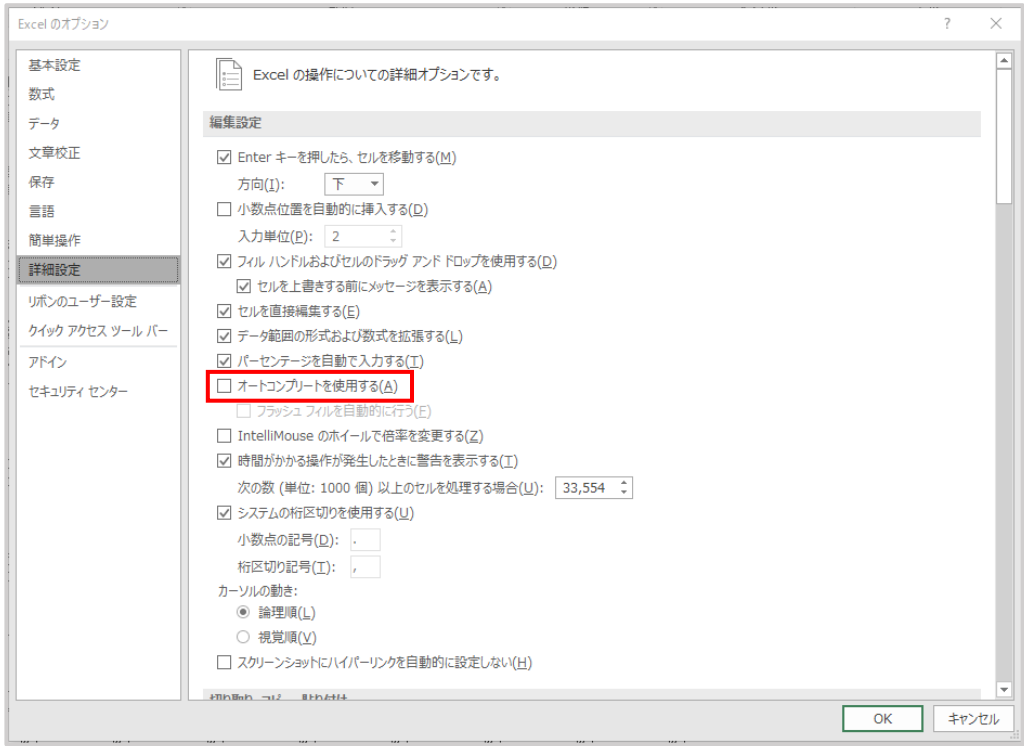